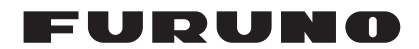

## **Installation Manual INMARSAT MINI-C MES** Model FELCOM19

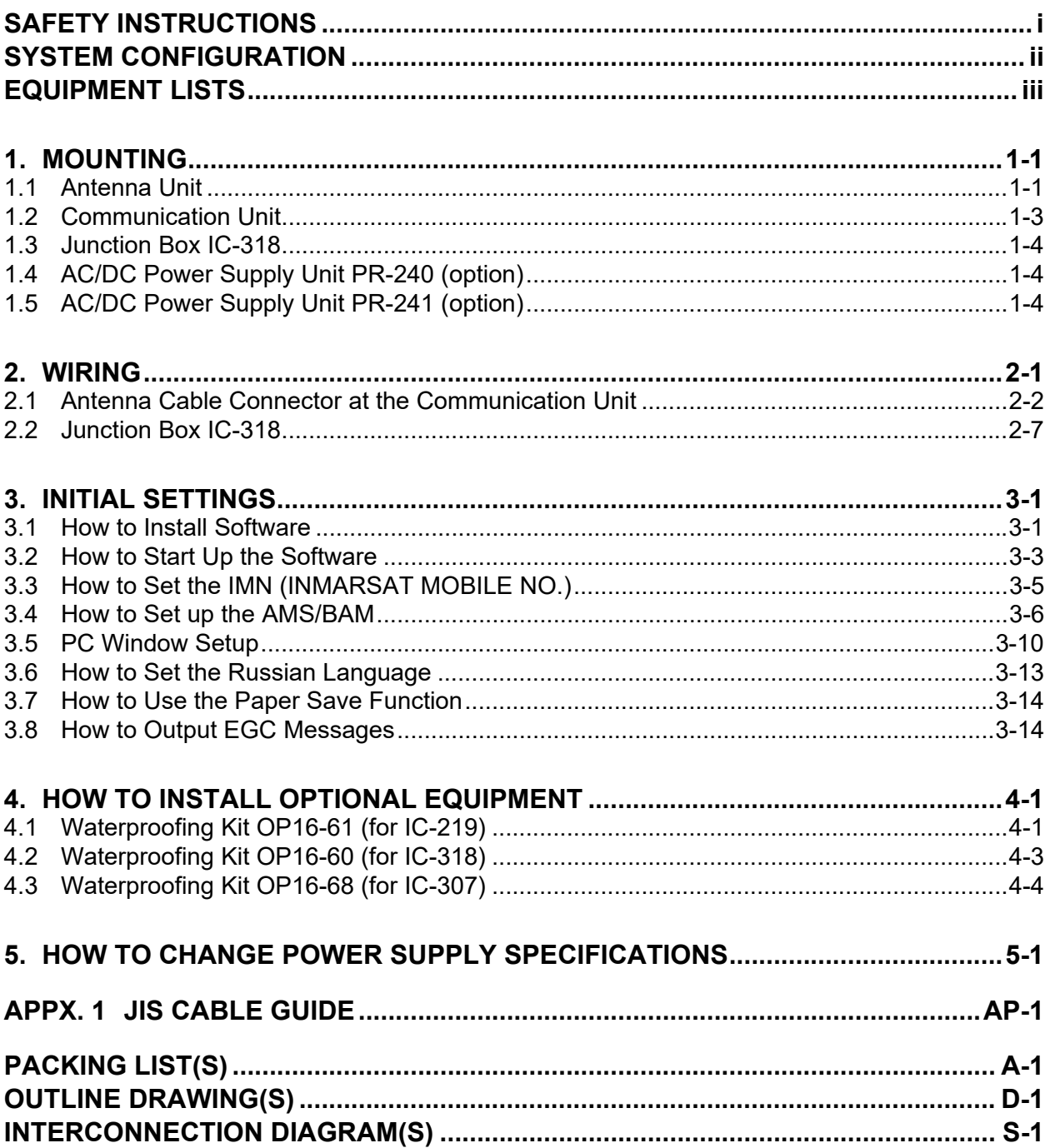

## **PEURUNO ELECTRIC CO., LTD.**

#### www.furuno.com

All brand and product names are trademarks, registered trademarks or service marks of their respective holders.

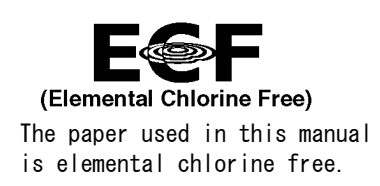

### **FURUNO ELECTRIC CO., LTD.**

9-52 Ashihara-cho, Nishinomiya, 662-8580, JAPAN ・FURUNO Authorized Distributor/Dealer

A : JUN . 2012 All rights reserved. Printed in Japan

Pub. No. IME-56750-K1

(YOSH ) FELCOM19

K1 : JUL . 12, 2022

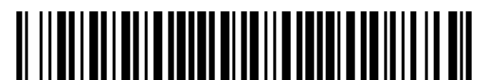

0 0 0 1 7 6 5 1 7 1 9

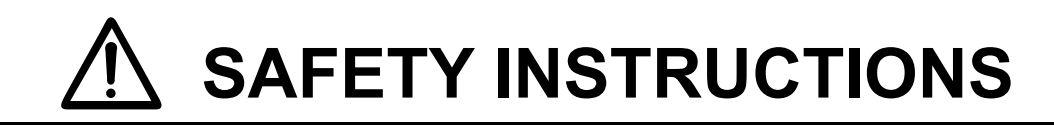

## $\bigwedge$

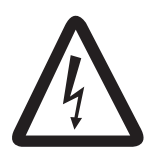

### **Do not open the equipment unless totally familiar with electrical circuits and service manual.**

**ELECTRICAL SHOCK HAZARD**

Only qualified personnel should work inside the equipment.

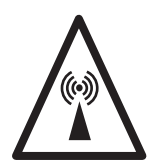

### **Do not approach the radome closer than 0.5 m when it is transmitting.**

Microwave radiation can cause severe injury or illness. Radiation level: 10  $W/m^2$  at 0.5 m

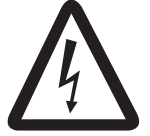

**Turn off the power at the mains switchboard before beginning the installation. Post a sign near the switch to indicate it should not be turned on while the equipment is being installed.**

Fire, electrical shock or serious injury can result if the power is left on or is applied while the eqiuipment is being installed.

## <span id="page-2-0"></span>**WARNING** | <u>A</u>CAUTION

**Confirm that the power supply voltage is compatible with the voltage rating of the equipment.**

Connection to the wrong power supply can cause fire or equipment damage. The voltage rating appears on the label at the rear of the terminal unit.

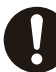

### **Use the correct fuse.**

Use of wrong fuse can result in damage to the equipment.

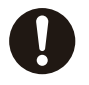

### **Keep the following compass safe distances.**

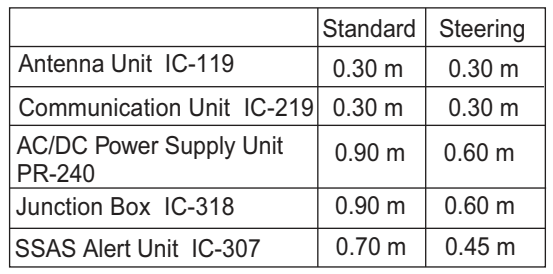

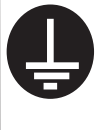

**Ground the equipment to prevent electrical shock and mutual interface.**

# <span id="page-3-0"></span>**SYSTEM CONFIGURATION**

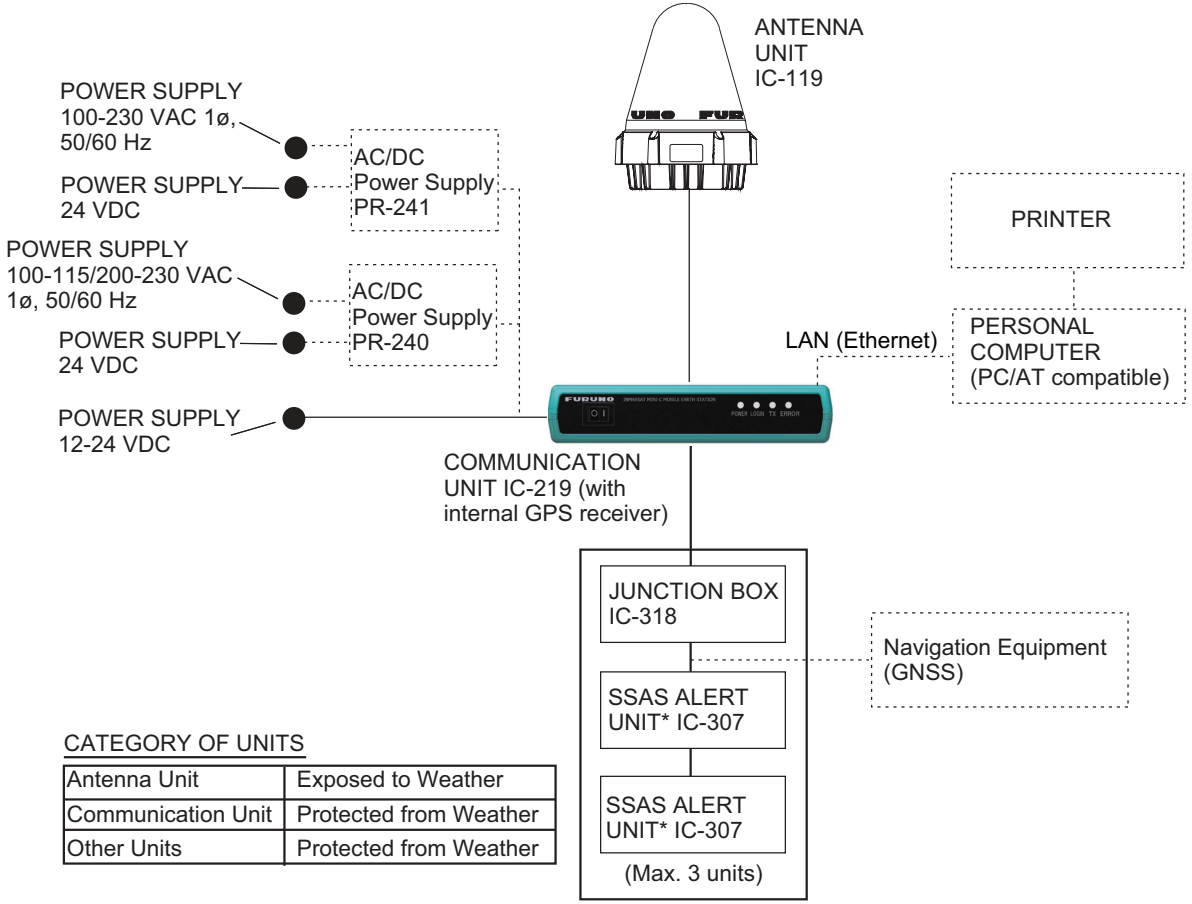

\*: At least two SSAS Alert Units are required.

# <span id="page-4-0"></span>**EQUIPMENT LISTS**

## **Standard supply**

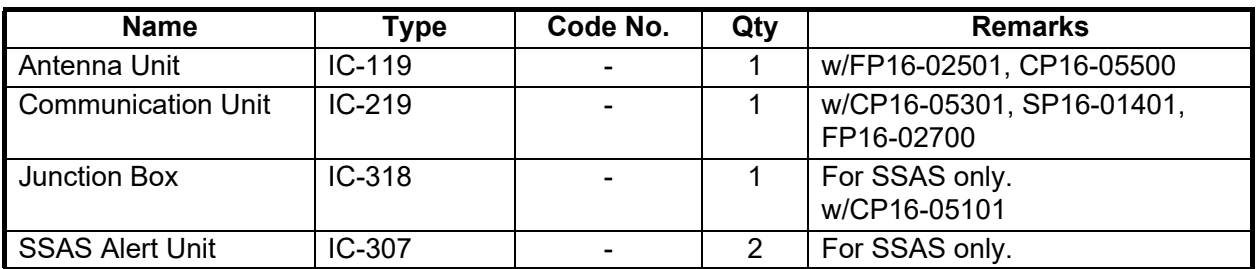

## **Optional supply**

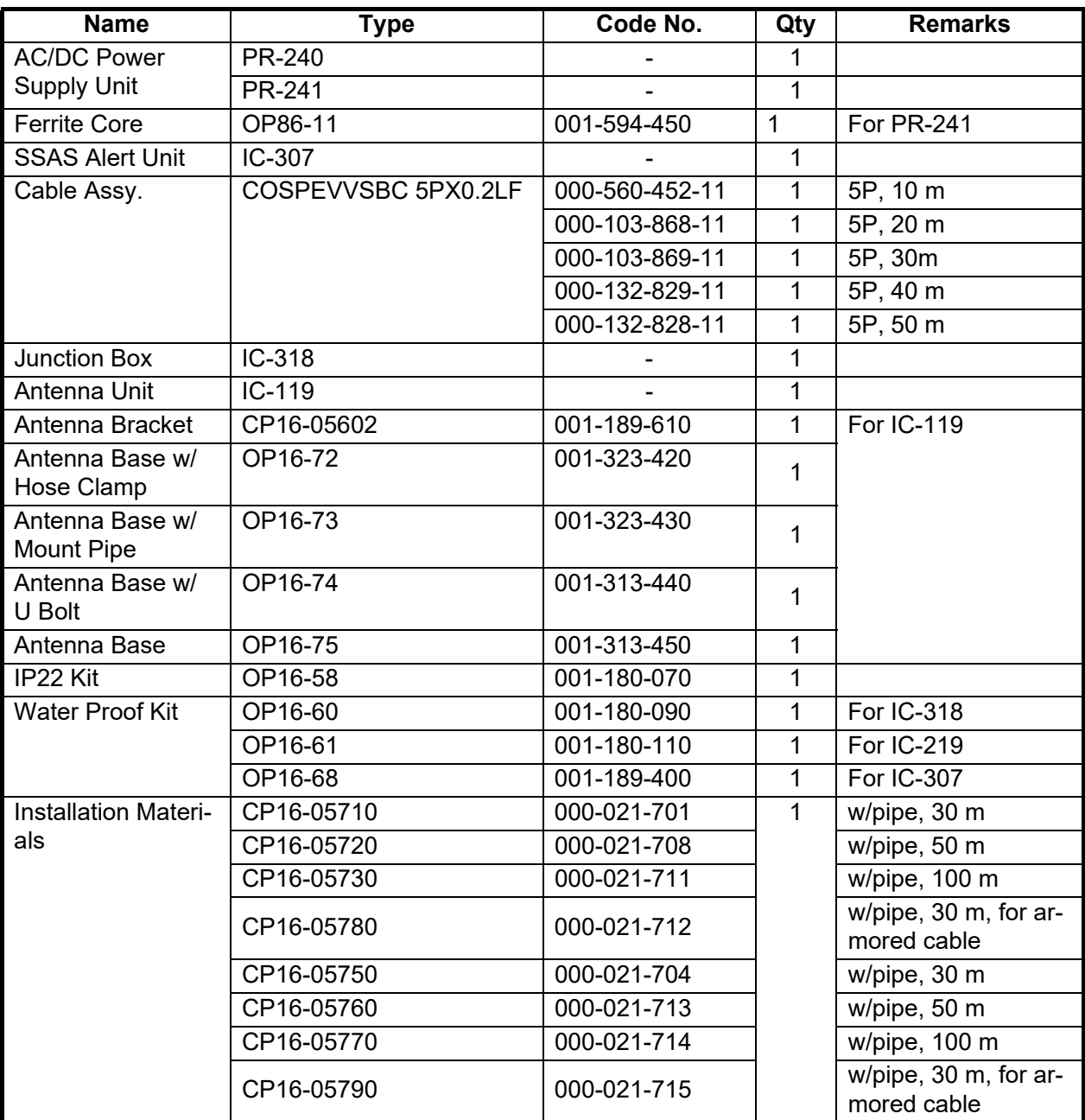

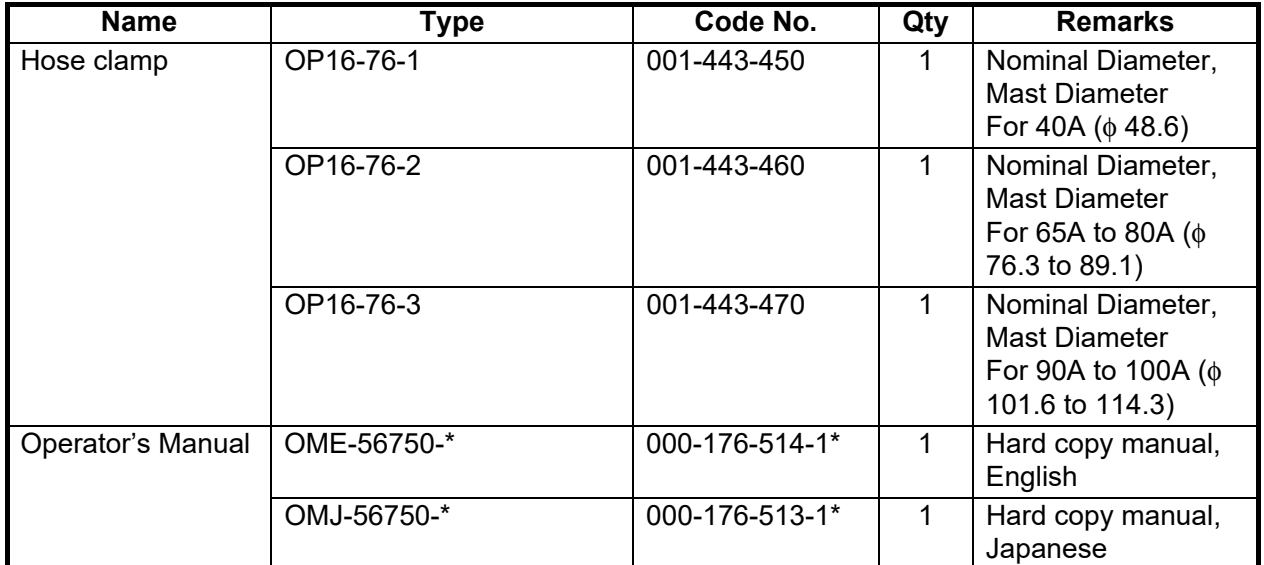

## **NOTICE**

<span id="page-6-0"></span>**Do not apply paint, anti-corrosive sealant or contact spray to coating or plastic parts of the equipment.**

Those items contain organic solvents that can damage coating and plastic parts, especially plastic connectors.

## <span id="page-6-1"></span>**1.1 Antenna Unit**

### **1.1.1 Mounting location**

Refer to IMO resolutions A663(16) and A.807(19), as amended.

- There should be no interfering object within the line-of sight to the satellite. Objects within line-of sight to a satellite, for example, a mast may block transmission/reception. Mount the antenna unit as high as possible. This keeps it free of interfering objects and water spray. The location should be well away from a GPS antenna. A GPS receiver may be interfered by the Inmarsat C wave.
- If Inmarsat ship earth stations other than C are installed, separate the Inmarsat antenna at least 8 m.
- Separate the antenna unit from an S-band radar as follows:

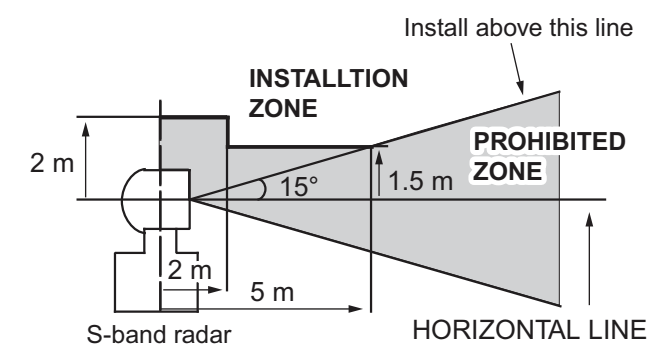

• The allowable vibration level as specified by Inmarsat is as shown in the table below.

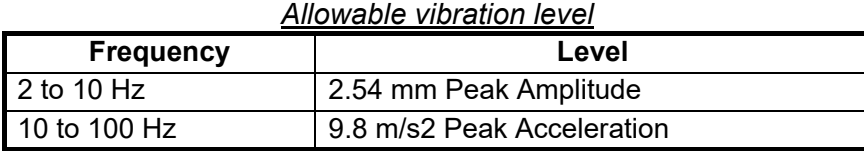

- Avoid the location near tunnels and stacks; smoke and soot on the radome can lower signal level (leave 10 m or more in horizontal distance).
- Separate the antenna unit 5 m from HF, VHF of 27 MHz antenna.

### **1.1.2 Mounting**

The antenna cable is available in lengths of 30 m, 50 m and 100 m (see table below).

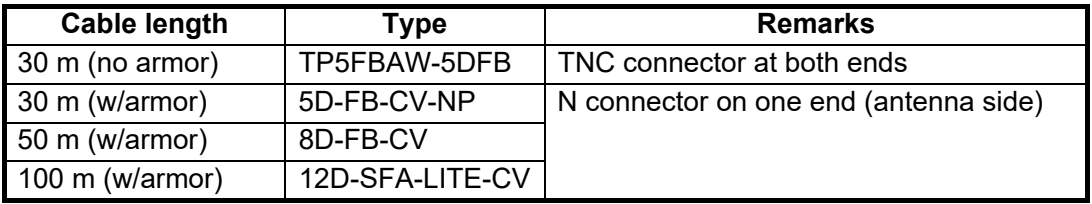

**Note:** When using the optional installation kit to install the antenna, refer to the outline drawings at the back of this manual.

### **Antenna installation**

Select a location to weld the grounding stud bolt (M6), keeping in mind the length of the grounding cable RW-4747 (Included as installation materials) is 340 mm. The location for welding the grounding stud bolt should allow the antenna ground and mast ground to be connected with the grounding cable (to ground lightning strikes). For detailed measurements, refer to the outline drawings at the back of this manual.

For information on wiring the antenna cable, refer to the manual included with the antenna unit.

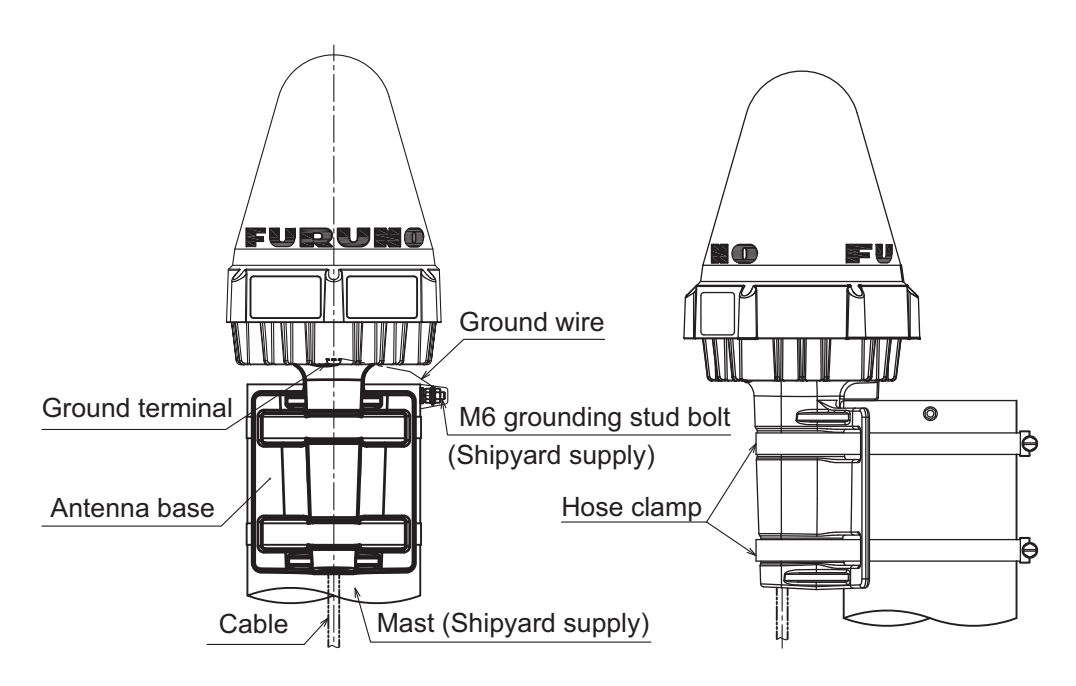

## **1.2 Communication Unit**

<span id="page-8-0"></span>Select the following place to install the communication unit.

- The temperature and humidity should be moderate and stable.
- For maintenance and checking purposes, leave sufficient space at the sides and rear of the unit and leave slack in cables.

### **Mounting**

Use two self-tapping screws (4x40, supplied) to fix the communication unit. The unit can be mounted on a bulkhead, a tabletop or on the underside of table. Use the fixing holes at the top for bulkhead mounting, or the fixing holes at the bottom for tabletop mounting or underside of a table.

After mounting the unit, cover the screw heads with the cosmetic caps (2 pcs, supplied) to fixing hole to cover the screw head. Note that the rear panel should be downward when the communication unit is mounted on the bulkhead.

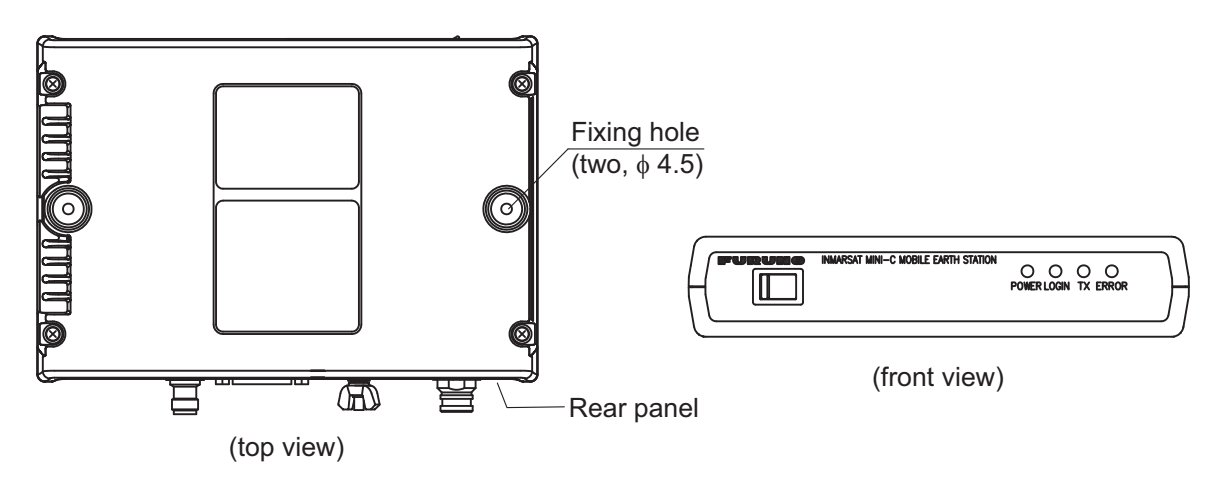

### **How to connect the LAN cable**

Use two binding screws (pre-attached) and the LAN cover to connect the LAN cable to the communication unit. Use the cable tie (supplied) to fix the cable.

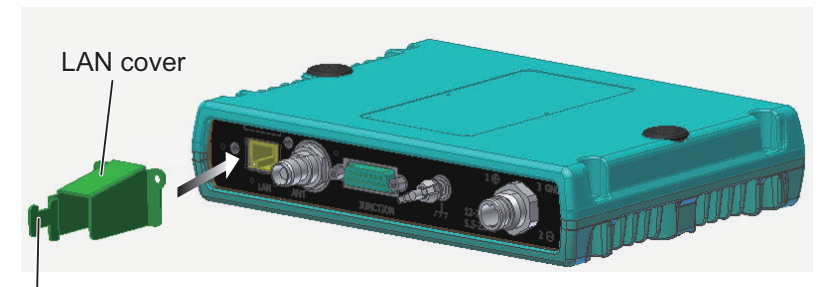

Fix the cable here with a cable tie.

## **1.3 Junction Box IC-318**

<span id="page-9-0"></span>The junction box IC-318 is connected to the communication unit by using the cable assy 16S0344 (2 m, attached to the junction box). Install the junction box within 2 m from the communication unit.

- 1. Remove four screws from the unit to separate the bottom chassis from the top chassis.
- 2. Fix the bottom chassis to the mounting location with four self-tapping screws (4x16, supplied).
- 3. Connect the cables referring to Chapter 2.

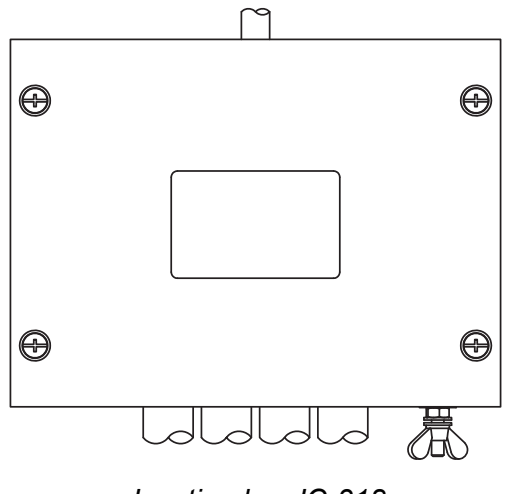

*Junction box IC-318*

## **1.4 AC/DC Power Supply Unit PR-240 (option)**

<span id="page-9-1"></span>Fix the unit on a table with four self-tapping screws.

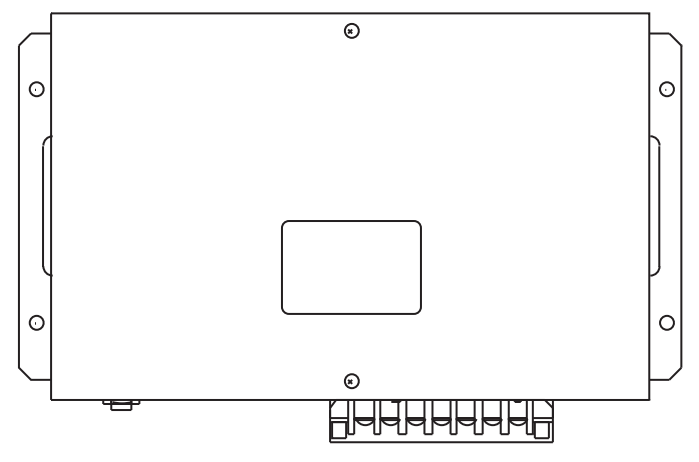

*AC/DC power supply unit*

## **1.5 AC/DC Power Supply Unit PR-241 (option)**

<span id="page-9-2"></span>See the PR-241 installation guide (C82-02001-\*) for details.

# <span id="page-10-0"></span>**2. WIRING**

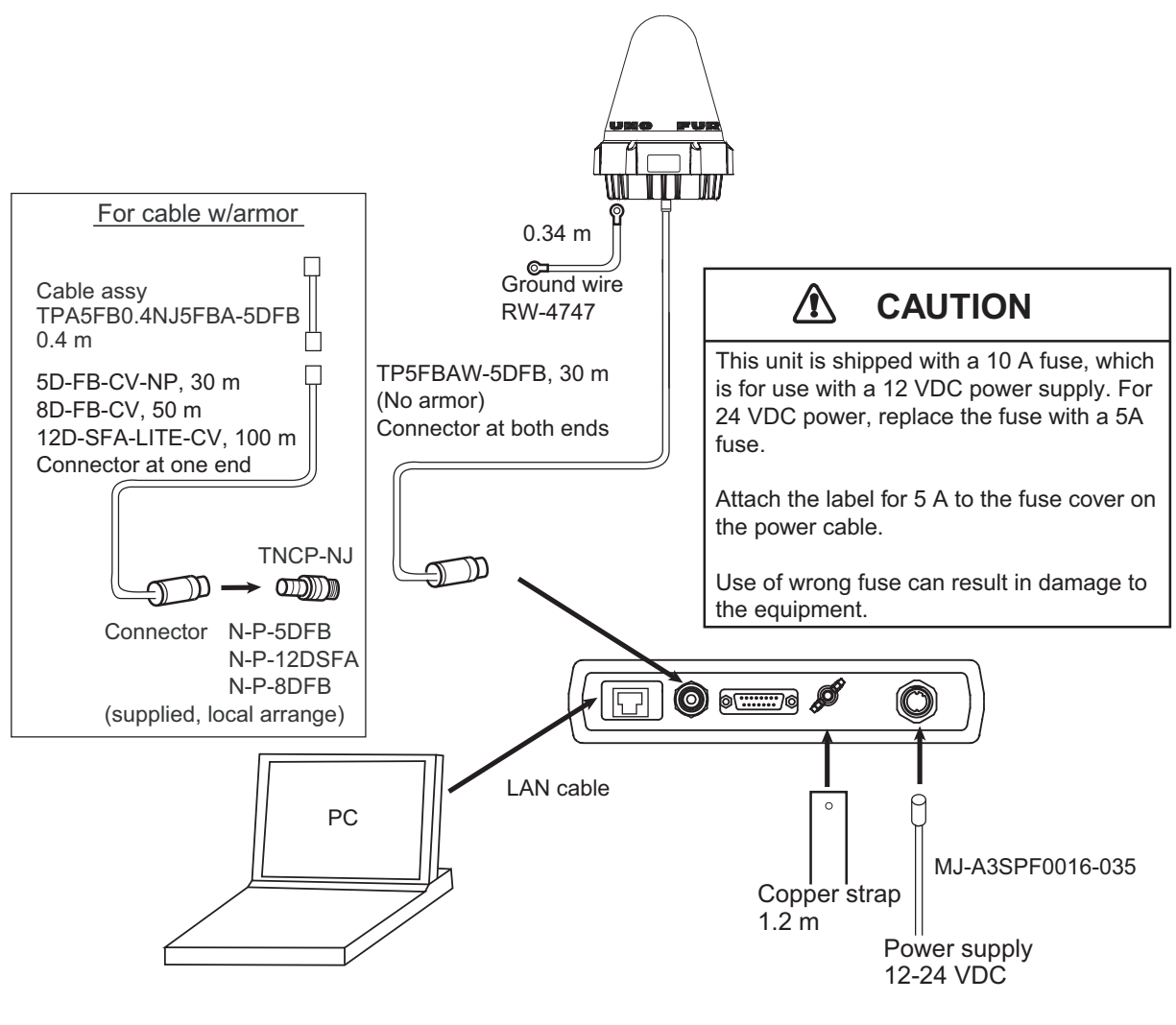

*Wiring of FELCOM19*

## <span id="page-11-0"></span>**2.1 Antenna Cable Connector at the Communication Unit**

### **2.1.1 Antenna cable TP5FBAW-5DFB (30 m)**

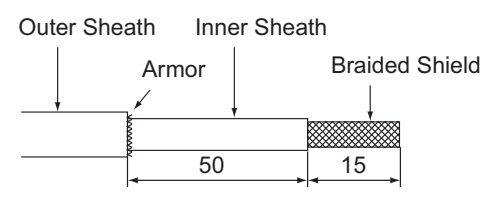

Cover with heat-shrink tubing and heat.

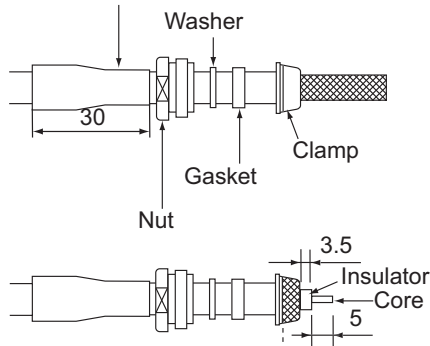

Cut braided shield here.

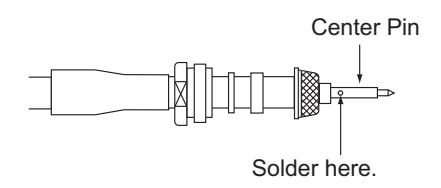

Remove the outer sheath, armor and innersheath by the dimensions shown.

Set the nut, washer, gasket, clamp onto cable as shown.

- Be careful not to damage the braided shield.

Fold back the braided shield onto the clamp and trim the shield as shown.

Make the length of insulator 3.5 mm and the length of the core 5 mm.

- Be careful not to damage the core.

Set the center pin to the core and solder the pin from the hole in the pin.

(Pull the pin with approx. 1 kg of force to check strength of solder joint.)

- Be sure the solder is flush with surface of pin.

- Be sure there is no gap between center pin and insulator. Do not push the center pin into the insulator.

- Do the soldering as quickly as possible so as not to deform the insulator.

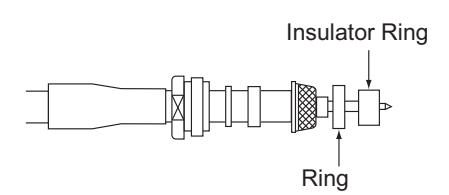

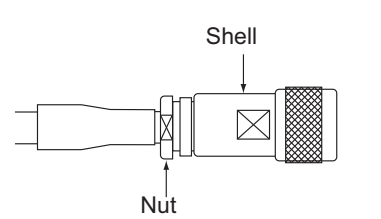

Set the ring and insulator ring onto the cable.

Set the shell to the cable then turn the nut to tighten. (Do not tighten by turning shell.) - Use a wrench or the like to tighten the nut securely.

*How to fabricate antenna cable 5D-FB-CV-NP*

### **2.1.2 Antenna cable 5D/8D-FB-CV (50 m)**

### **Connector type N-P-5D-FB**

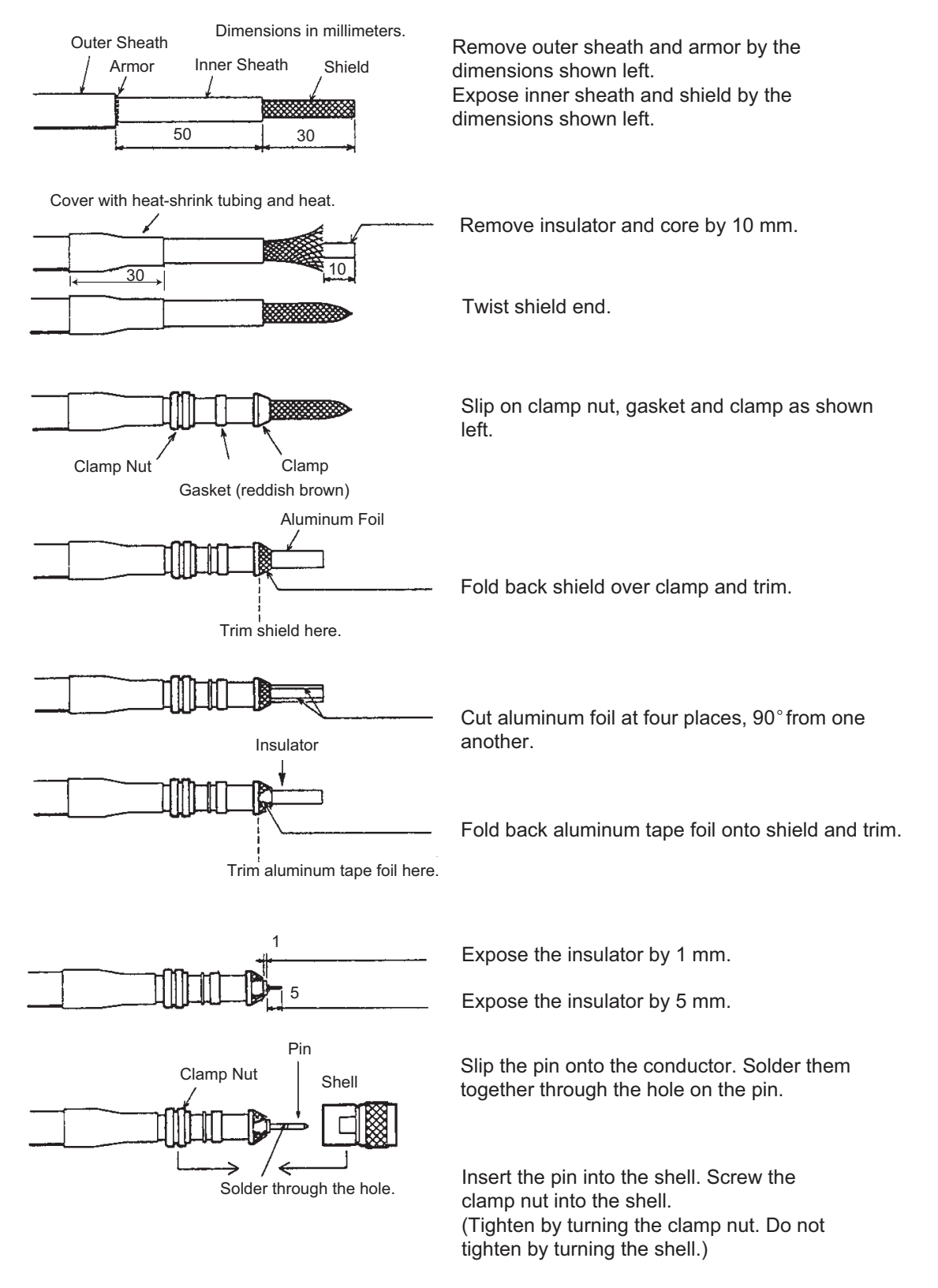

*How to fabricate antenna cable 8D-FB-CV*

### 2. WIRING

### **Connector type N-P-8D-FB**

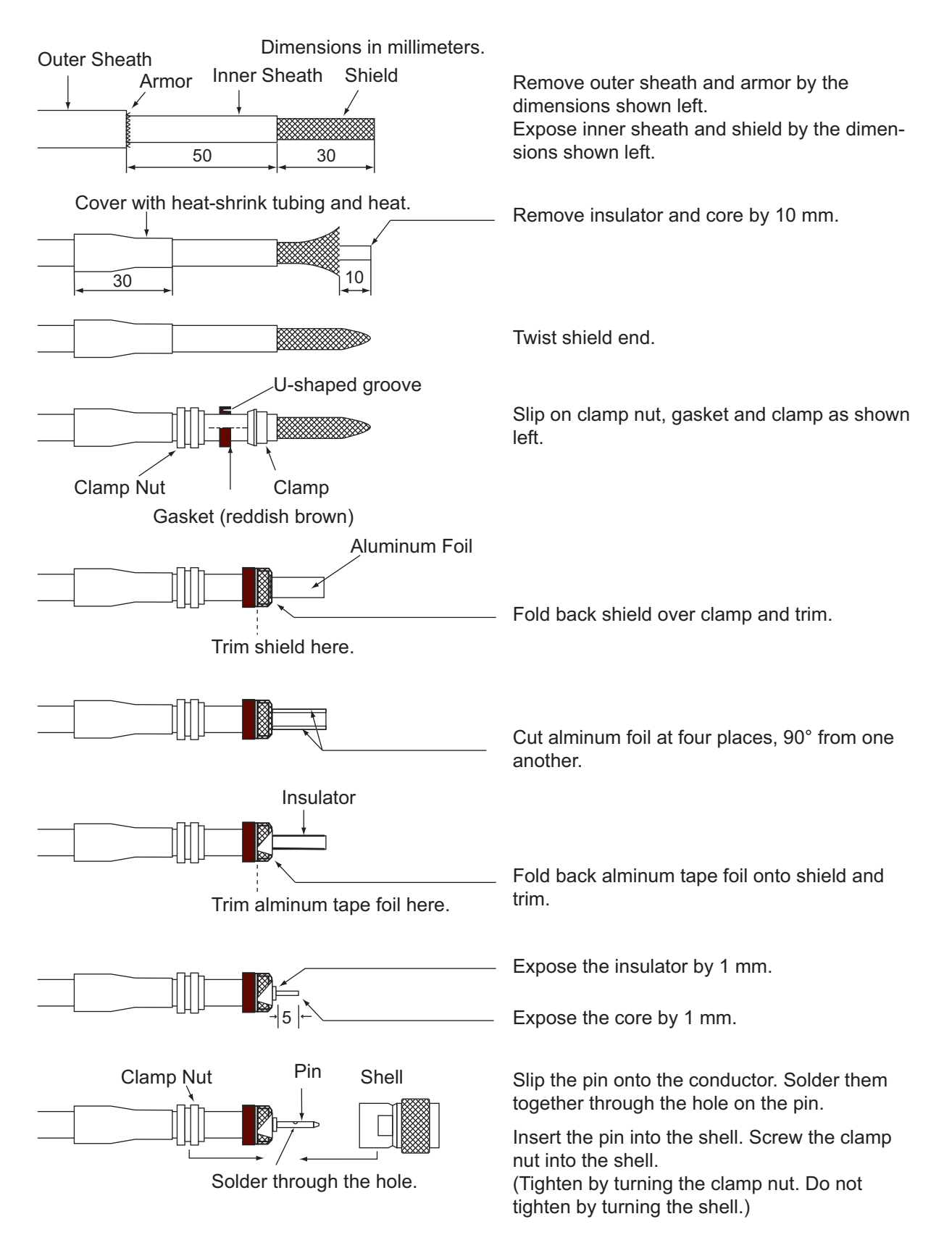

### **Connector type N-P-8DSFA**

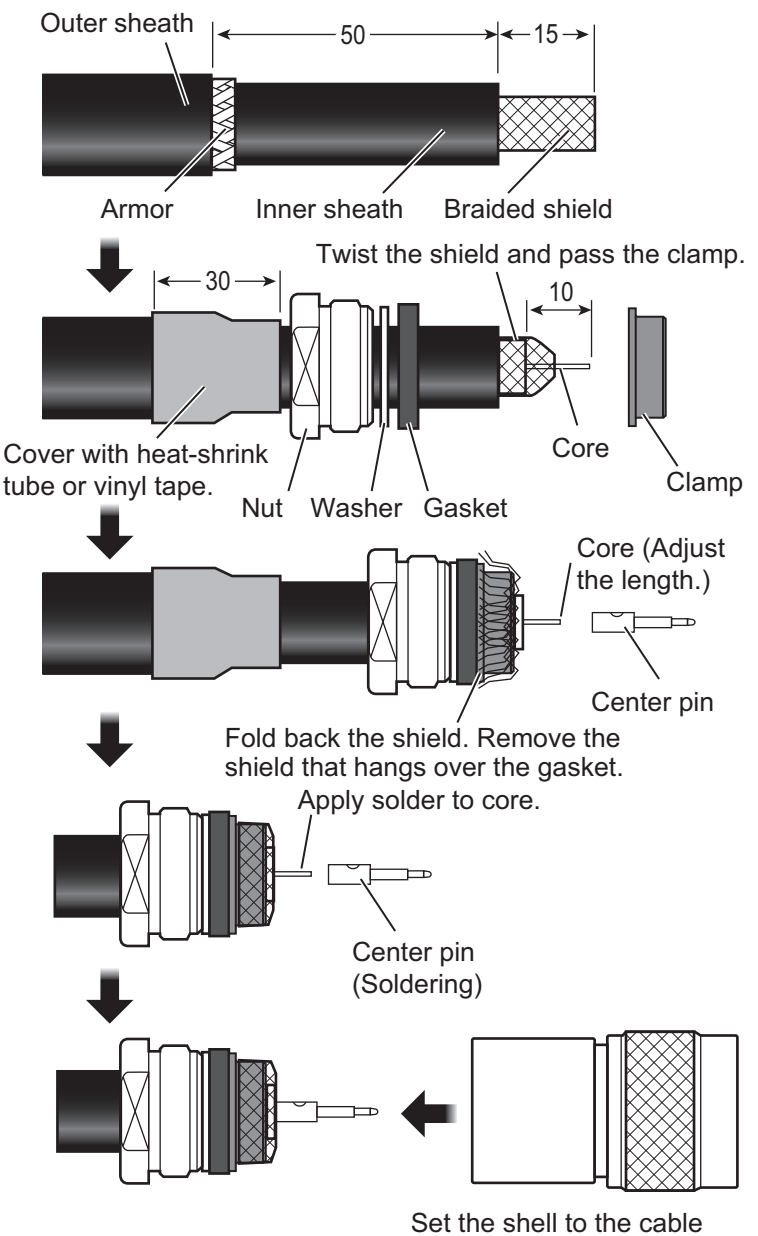

then turn the nut to tighten.

### **2.1.3 12D-SFA-LITE-CV (100 m)**

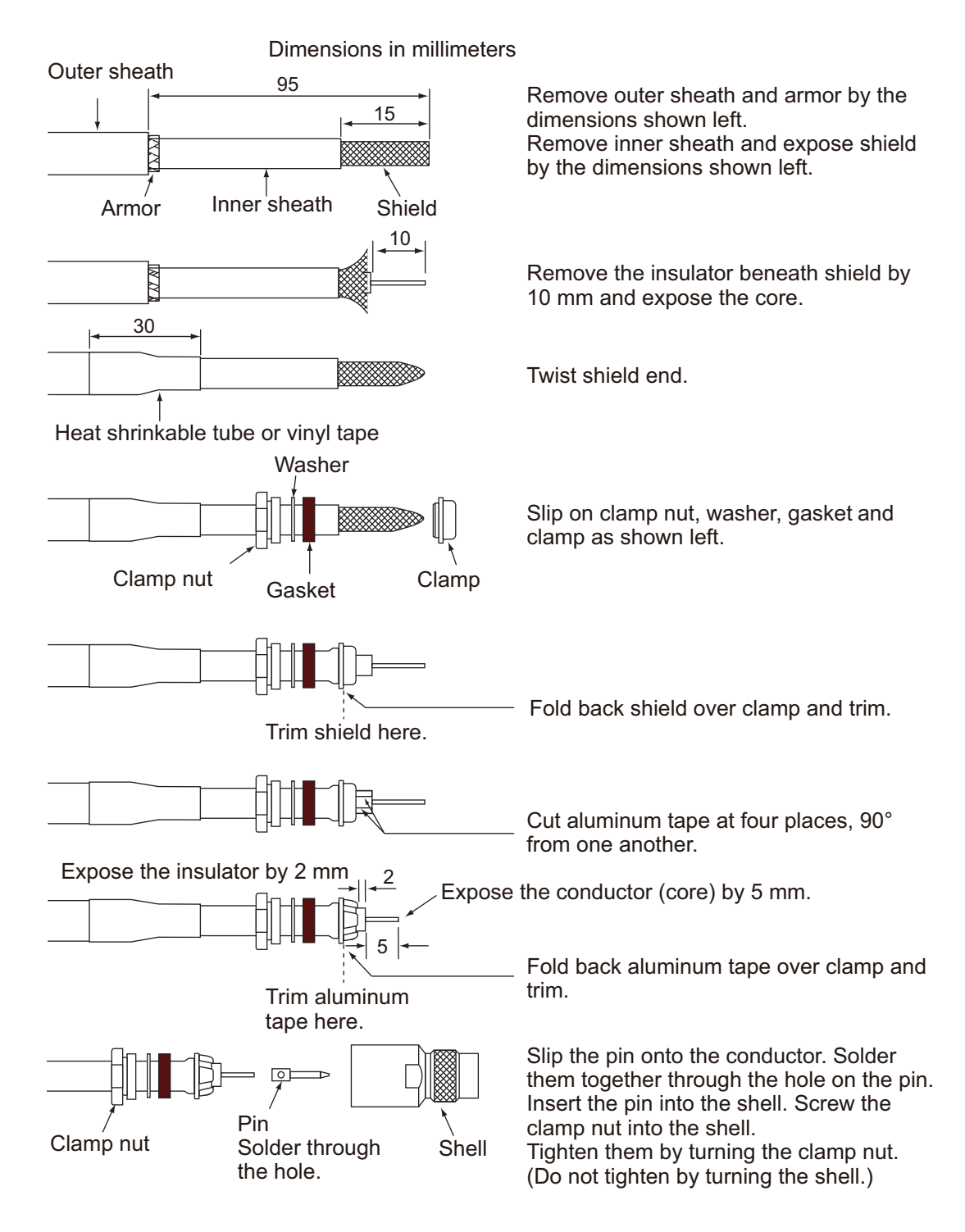

## **2.2 Junction Box IC-318**

<span id="page-16-0"></span>Use the junction box IC-318 to connect to the communication unit. Unfasten four screws to remove the units cover to connect cables.

For connection, use the optional 5 pair cable CO-SPEVV-SB-C 0.2x5P, JIS cable (Japan Industrial Standard) TTYCS-4(LA) or equivalent.

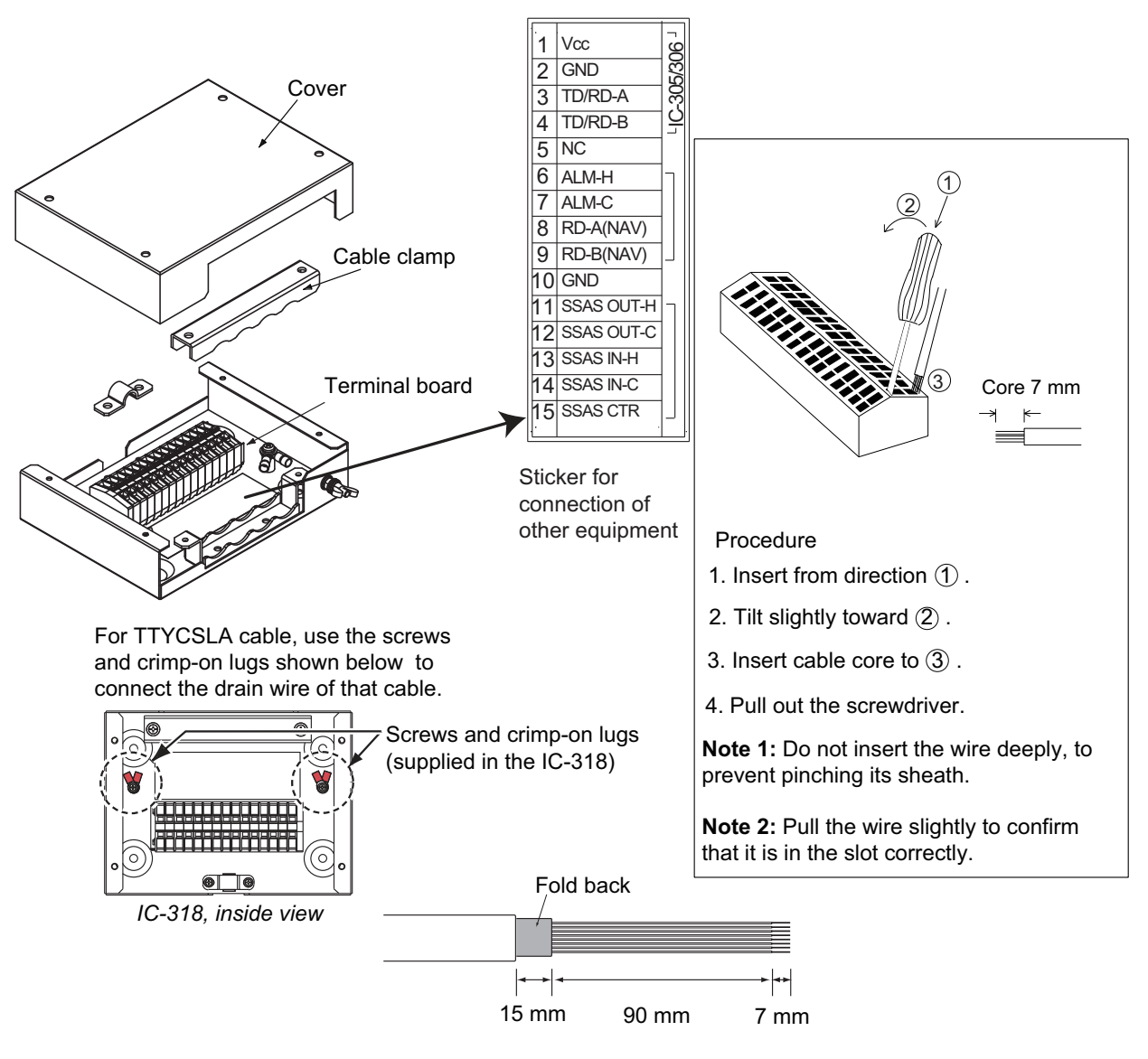

### **Input/output sentences**

The following sentences can be input/output with the navigator connected.

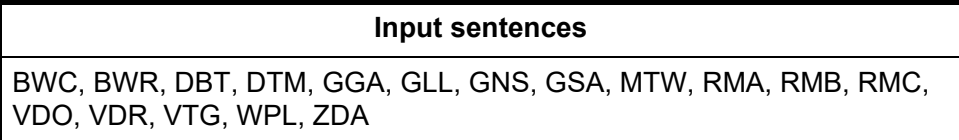

### 2. WIRING

This page is intentionally left blank.

# <span id="page-18-0"></span>**3. INITIAL SETTINGS**

<span id="page-18-1"></span>This chapter shows you how to setup the equipment. Some procedures require entry of job no. and password. Ask your dealer.

## **3.1 How to Install Software**

After installing the equipment, install the FELCOM19 software (F19PC) in the PC as follows:

- 1. Turn on the PC.
- 2. Set the CD-ROM in CD drive.
- 3. Click the SETUP.EXE icon in the CD-ROM. The setup procedure begins, showing the welcome dialog box.

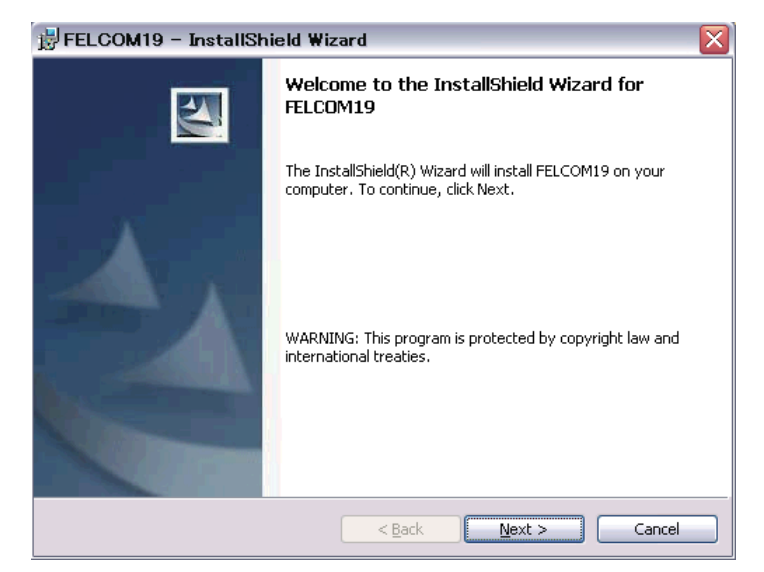

4. Click the **Next** button.

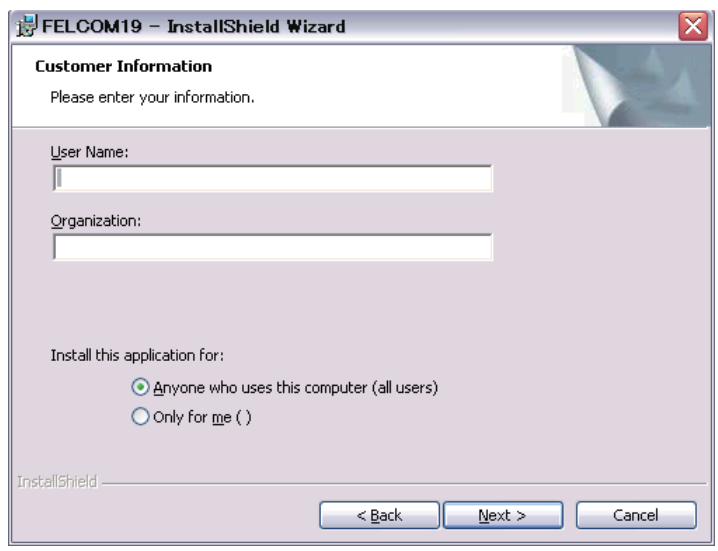

### 3. INITIAL SETTINGS

5. Enter your name and organization.

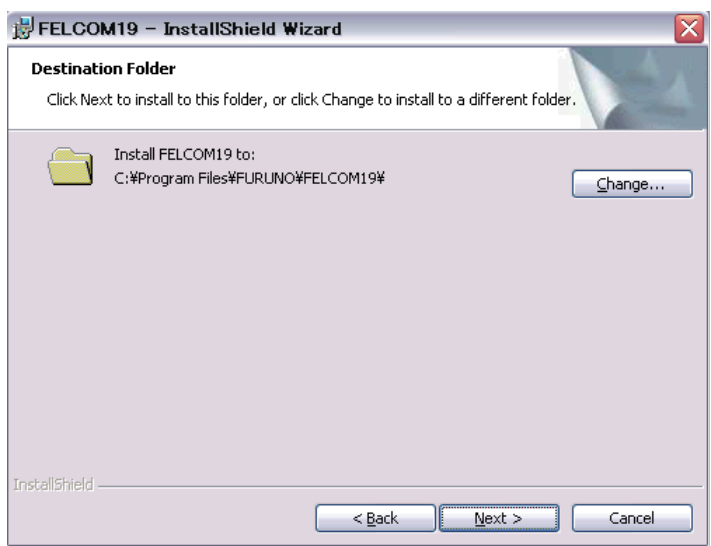

6. Click the **Next** button.

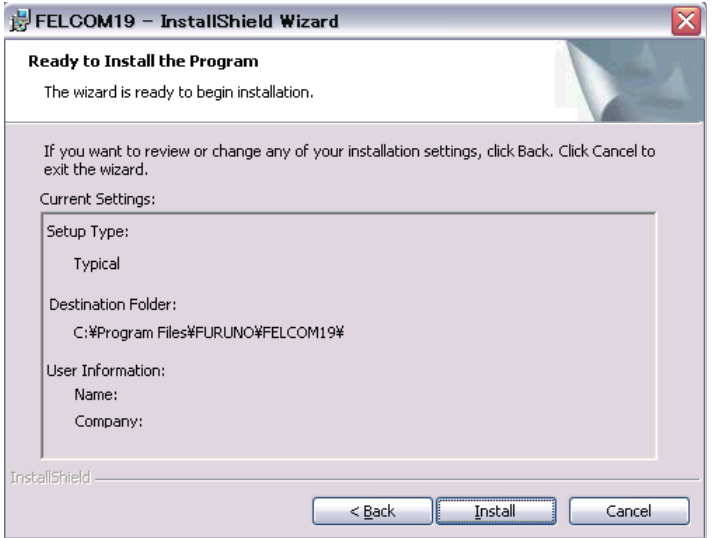

7. Click the **Install** button and the installation begins. When the installation is completed, the FELCOM19 dialog box appears.

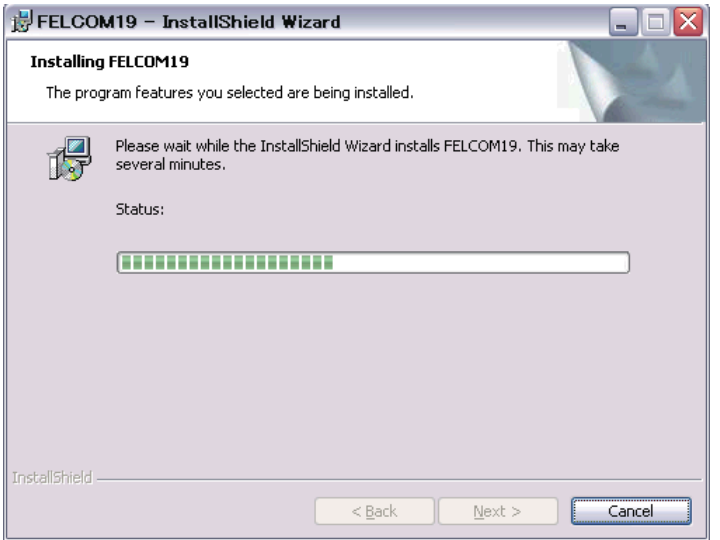

8. Click the **Next** button.

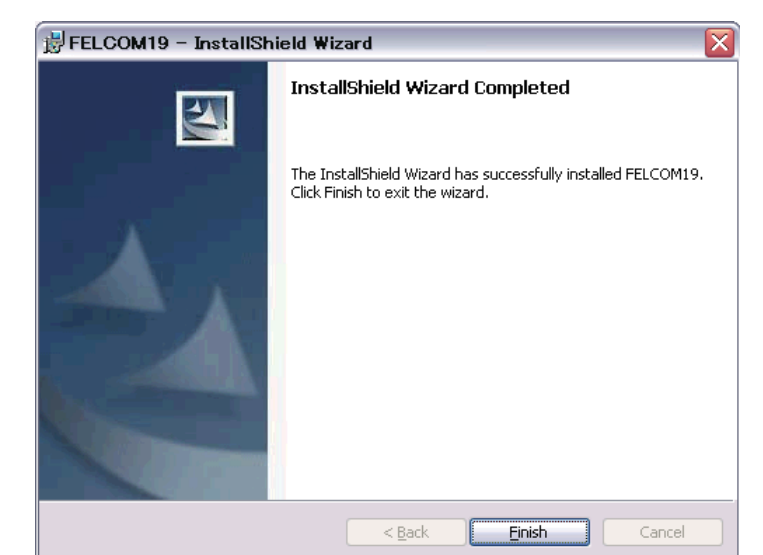

9. Click the **Finish** button. The FELCOM 19 PC application shortcut is created on the desktop.

<span id="page-20-0"></span>**Note:** To uninstall the F19 application from the PC, see the operator's manual.

## **3.2 How to Start Up the Software**

1. After the software is installed, open the [Local Area Connection Properties ].

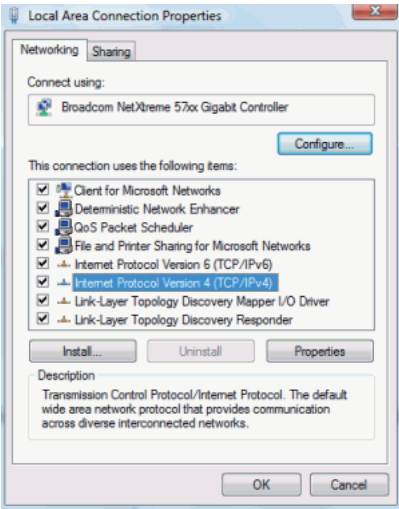

**Note:** Refer to you PC's manual for how to open [Local Area Connection Properties].

### 3. INITIAL SETTINGS

2. Select [Internet Protocol Version 4(TCP/IPv4)] and click the **Properties** button. If the box to the left of [Internet Protocol Version 4(TCP/IPv4)] is not checked, place a check-mark in the box.

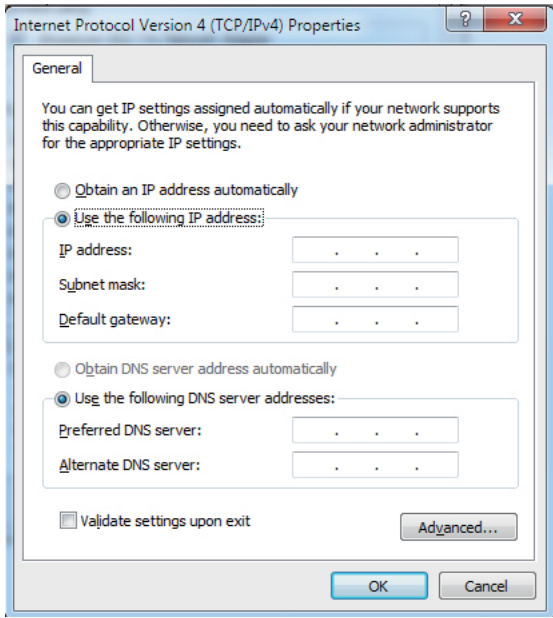

- 3. Set the IP addresses within the following range. Setting range: 172.31.16.1,172.31.16.3 to 172.31.16.254 **Note:** Take care that do not use the same IP address as the default IP address. (172.31.16.2 )
- 4. Establish the connection between the Communication unit and the PC with a LAN cable. (locally supplied)
- 5. Turn the Communication unit on.
- 6. Click the icon for F19 PC. The [Connect List] appears.

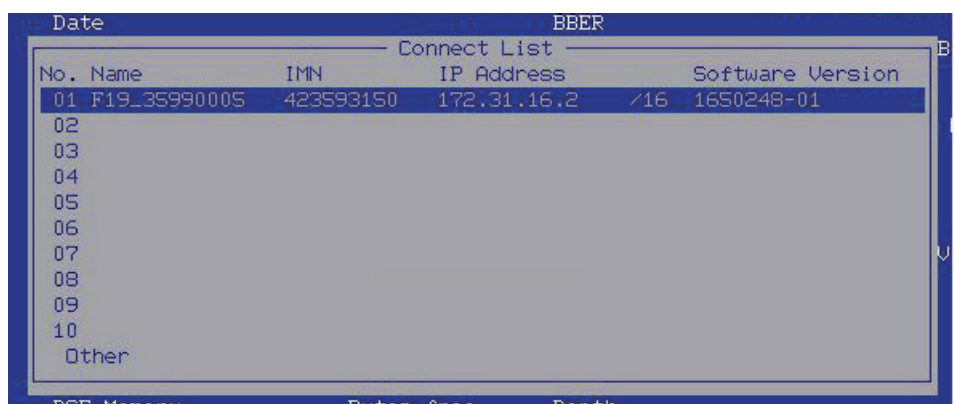

7. Click the [No.] column of the item you wish to set up. A popup menu appears.

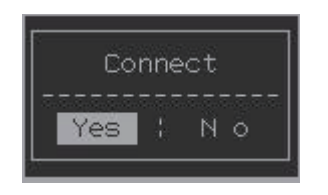

If the Connect list screen disappears during setup, do following procedure to show the list.

1) Press the **F8** key to show the [Setup] menu.

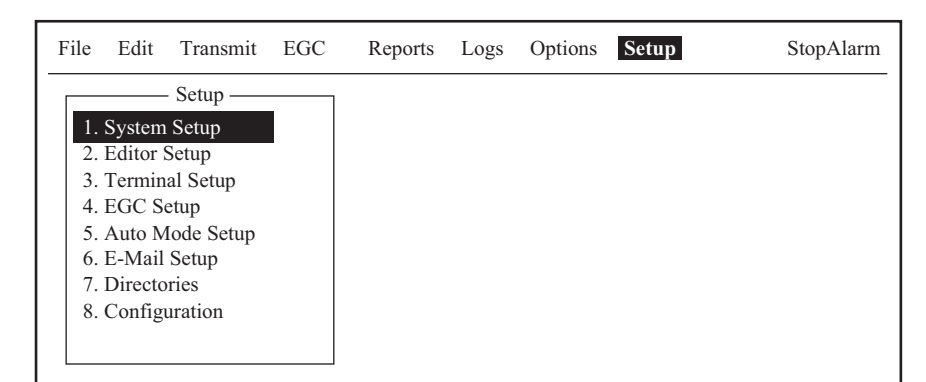

2) Press the 3 key to show the [Terminal Setup] menu.

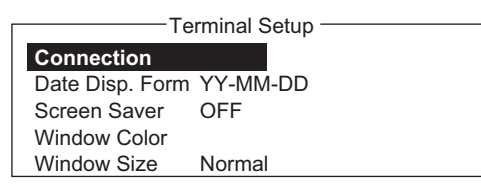

- 3) Click [Connection], The [Connect List] appears.
- 8. Select [Yes], then press Enter. The status screen appears.

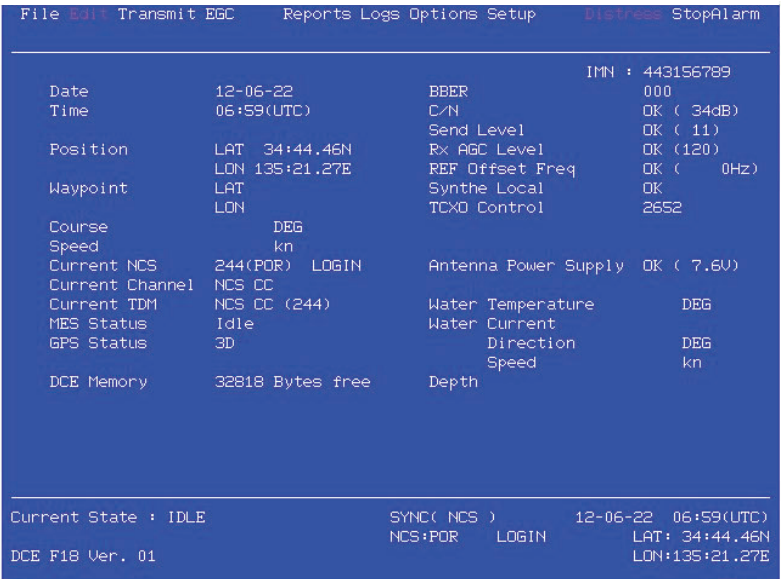

## **3.3 How to Set the IMN (INMARSAT MOBILE NO.)**

<span id="page-22-0"></span>Set your IMN (Inmarsat Mobile No.) using the PC as below.

- 1. Power on the communication unit and PC in order.
- 2. Double click [F19PC] on the screen to start the program.
- 3. Select the terminal (FELCOM19) to use then press the **Enter** key. The [Connect] window is shown on the screen. Select [Yes] then press the **Enter** key to connect the terminal selected.

#### 3. INITIAL SETTINGS

4. Press the function key **F8** to show the [Setup] menu.

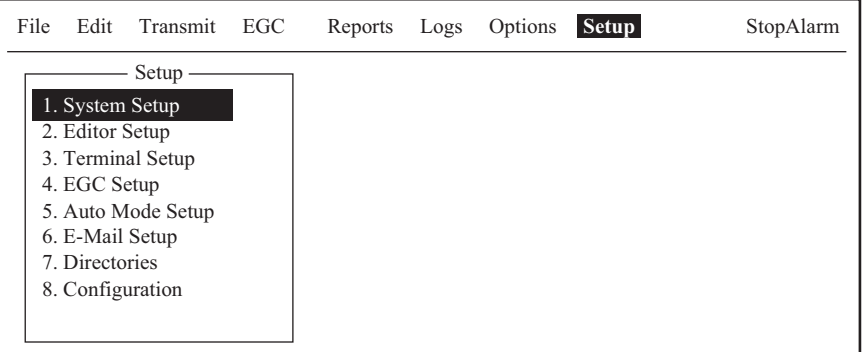

5. Press the **1** key to display the [System Setup] menu.

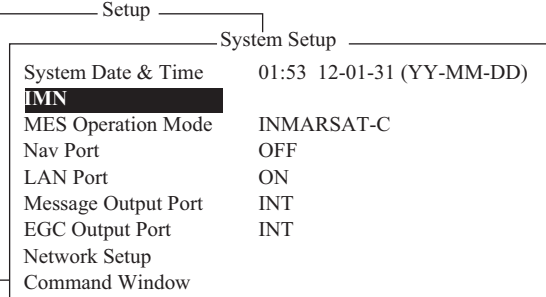

- 6. Confirm that the [IMN] is selected, and then press the **Enter** key. An input box appears.
- 7. Key in your IMN.
- 8. Press the **Enter** key.
- 9. Press the **Esc** key to erase the input box.
- 10. Press the **Enter** key.
- 11. Press the **Esc** key.

To clear the IMN, select IMN, then press **I**, **M**, **N** while pressing the **Alt** key. Repeat step 6 to step 8 to input the correct IMN. When using the FELCOM19 for VMS (Vessel Monitoring System), DNID (Data Network ID) has to be downloaded via the LES (Land Earth Station). This arrangement is normally done by authority of VMS.

## **3.4 How to Set up the AMS/BAM**

<span id="page-23-0"></span>Do the following to connect the AMS (Alert Management System).

- 1. Press the **F8** and **1** keys to show the [System Setup] menu.
- 2. Press ↓ to select [Command Window], and then press the **Enter** key.
- 3. Enter the [Enter JOB No.:], then press the **Enter** key.
- 4. Enter the [PASSWORD:], then press the **Enter** key.

5. Press the **3** key, and the **Enter** key. The [AMS Setup Menu] appears on the [Command Window].

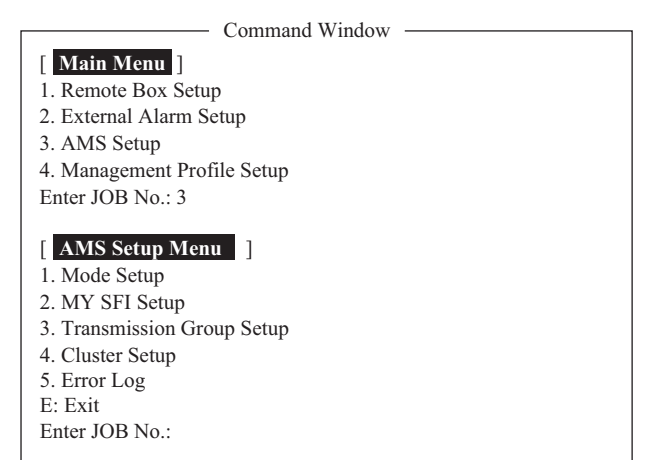

6. Press appropriate numeric key (1 to 4), then press the **Enter** key. To return to the [AMS Setup Menu], press the **E** key at the setting window.

### **1 key: [Mode Setup]**

Set the alert mode. [Legacy]: Select when no AMS/BAM is connected. [AlertIF1]: Select when AMS is connected.

[AlertIF2]: Select when BAM is connected.

For [AlertIF1], the option window shown to the right is displayed. To return to the [AMS Setup Menu] from this window, press the **E** key twice.

[Distress Alarm Stop Enable]: The AMS can stop the alarm sound when the Distress Priority message is received.

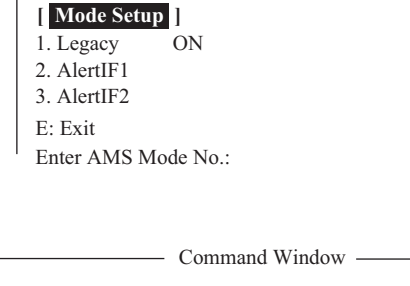

 $-$  Command Window  $-$ 

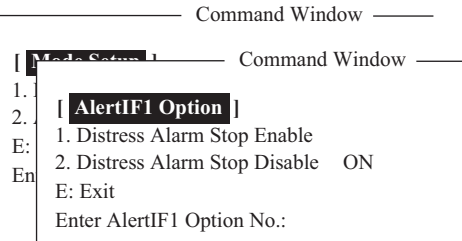

[Distress Alarm Stop Disable]: The AMS can not stop the alarm sound when a Distress Priority message is received.

#### **2 key: [MY SFI Setup]**

Set this FELCOM's SFI number, which is the four-digit number that follows "CS". (The setting range is 0001 to 9998.).

**Note:** Be sure to use an SFI not used by other devices in the shipboard network.

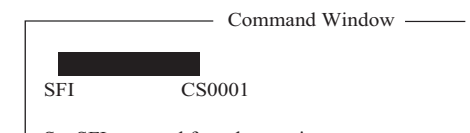

Set SFI not used for other equipment. 0001 to 9998: SFI No. E: Exit Enter SFI No.:

### **3 key: [Transmission Group Setup]**

Set the transmission group of this equipment according to the transmission group of connected AMS/BAM equipment.

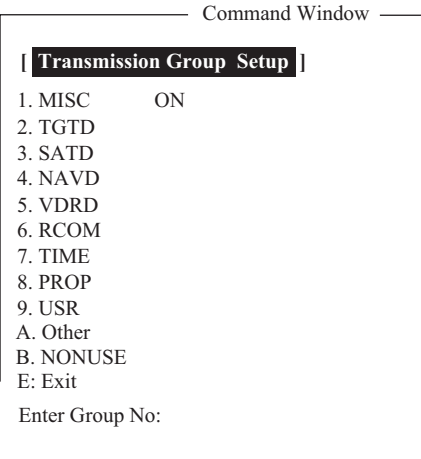

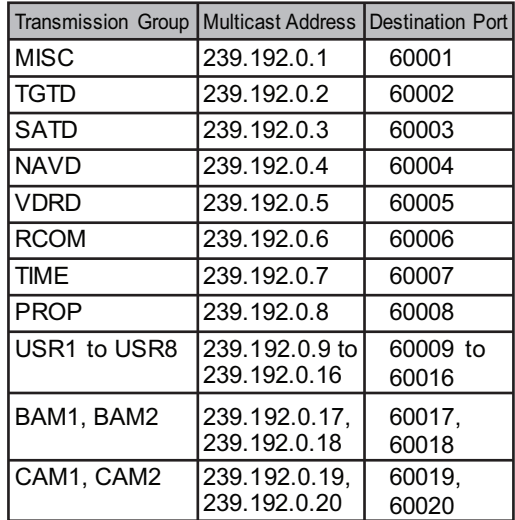

- Command Window -

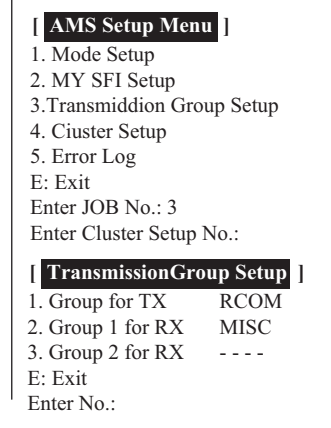

[Group for TX]: Transmission group for sending sentences. [Group for RX], [Group2 for RX]: Transmission group for receiving sentence.

### **4 key: Cluster Setup**

Set the cluster for this equipment. These settings are applied only when AlertIF2 settings are applied (connected to BAM).

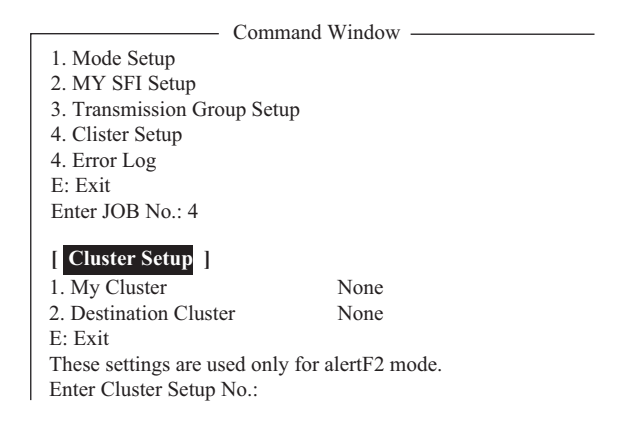

[My Cluster Setup] window appears after selecting [1. My Cluster] on the menu. Set the destination cluster. Default setting is [None] which does not use the cluster. Change this item to use the cluster. Set the cluster according to the cluster setting of the BAM system.

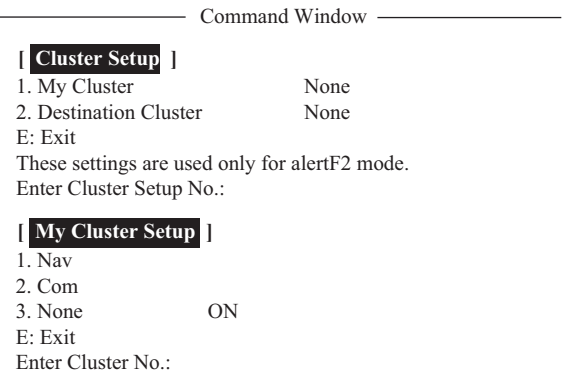

[Destination Cluster Setup] window appears after selecting [2. Destination Cluster] on the menu. Set the destination cluster according to the cluster setting of the BAM system.

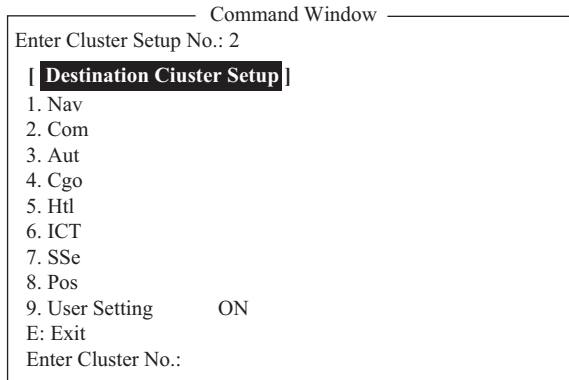

### **5 key: [Error Log]**

The [Error Log] compiles AMS

related errors. To delete an error log entry, select the log then press the **1**, **Enter** key.

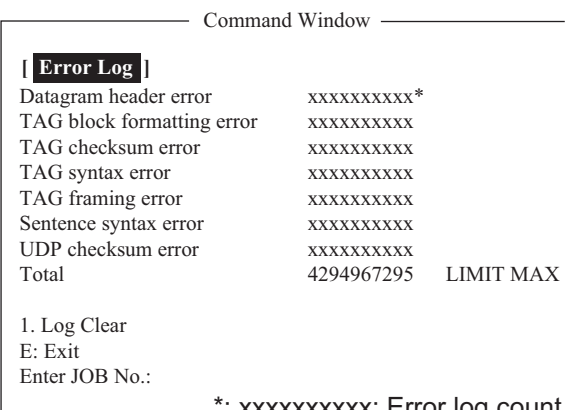

\*: xxxxxxxxxx: Error log count

The error log holds 4,294,967,295 entries. When the log becomes full, the message "LIMIT MAX" appears.

7. Press the **Esc** key several times to close the menu.

## **3.5 PC Window Setup**

<span id="page-27-0"></span>The [Terminal Setup] menu provides for set up of the PC window. The set up includes selection of date display format, screen saver and window colors.

1. Press the **F8** and **3** keys to show the [Terminal Setup] menu.

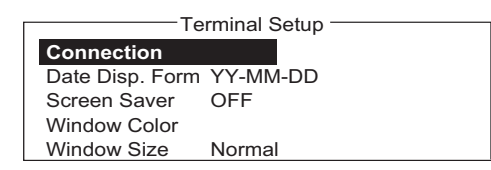

2. Select [Connection] then press the **Enter** key to show the [Connect List]. This list shows the names of the terminals that can be connected to the LAN interface.

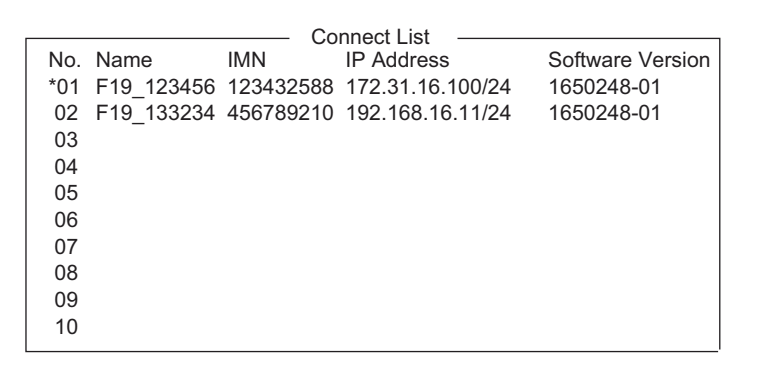

**Note:** The No., Name, IMN, IP address/subnet mask and software version of each terminal are shown. The asterisk marks the terminal currently selected for communication.

- 3. Select the terminal to use then press the **Enter** key.
- 4. Select [Date Disp. Form] then press the **Enter** key to open its options window.
- 5. Select [YY-MM-DD], [MMM-DD-YY] or [DD-MMM-YY] as appropriate then press the **Enter** key.
- 6. Select [Screen Saver] then press the **Enter** key.
- 7. Turn the screensaver ON or OFF as appropriate then press the **Enter** key. When enabled, the screensaver automatically starts 10 minutes after there is no key operation. To release the screensaver, press any key.
- 8. Select [Window Color] then press the **Enter** key.

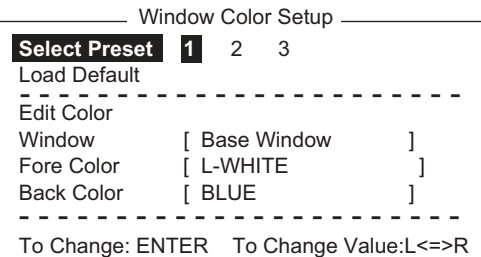

- 9. Set the window colors as follows:
	- 1) [Select Preset] provides three pre-configured window color sets. Use one of these sets, or continue this procedure to customize window colors.

2) Select [Window]. Use  $\leftarrow$  or  $\rightarrow$  key to select the window for which to select color.

**Base Window**: Standby display **RCV Message Display**: Receive message display **EGC Message Display**: EGC message display **EDIT1 - EDIT2**: Editor screens 1 and 2 **Function**: Menu **Sub Menu 1 - Sub Menu 4**: Sub menus 1-4 **Message**: Status message

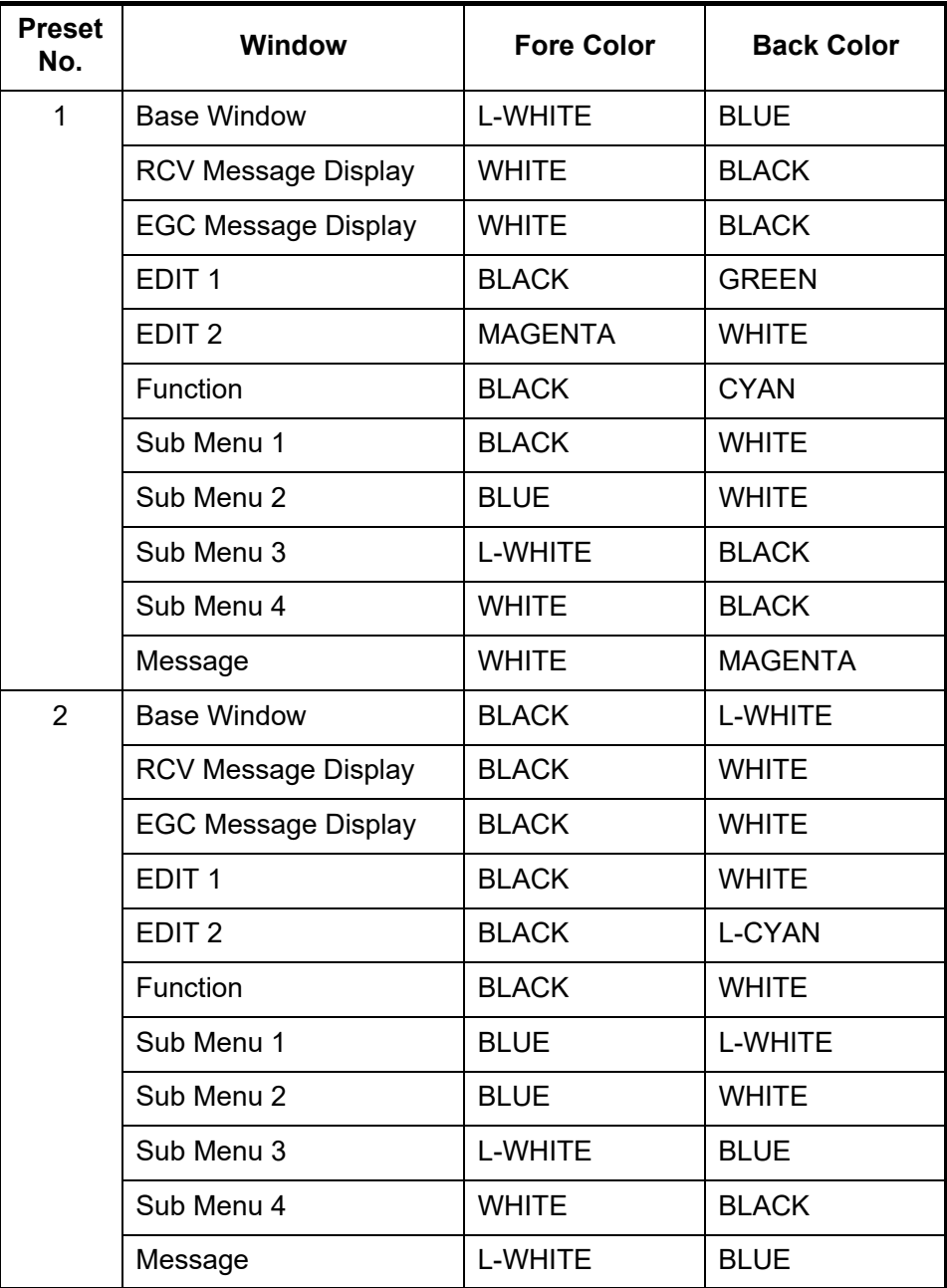

#### 3. INITIAL SETTINGS

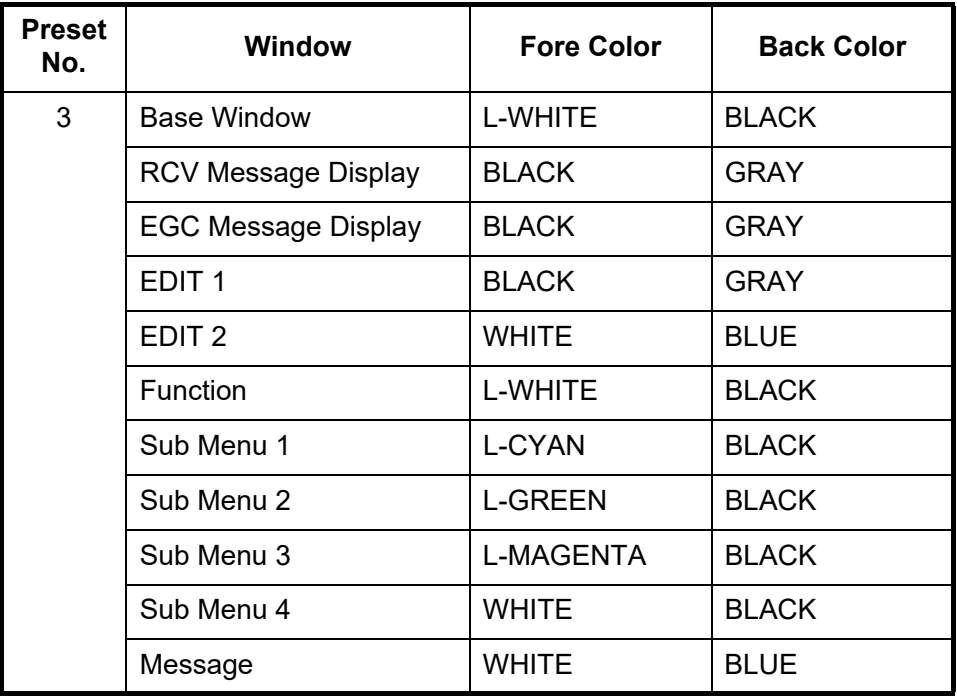

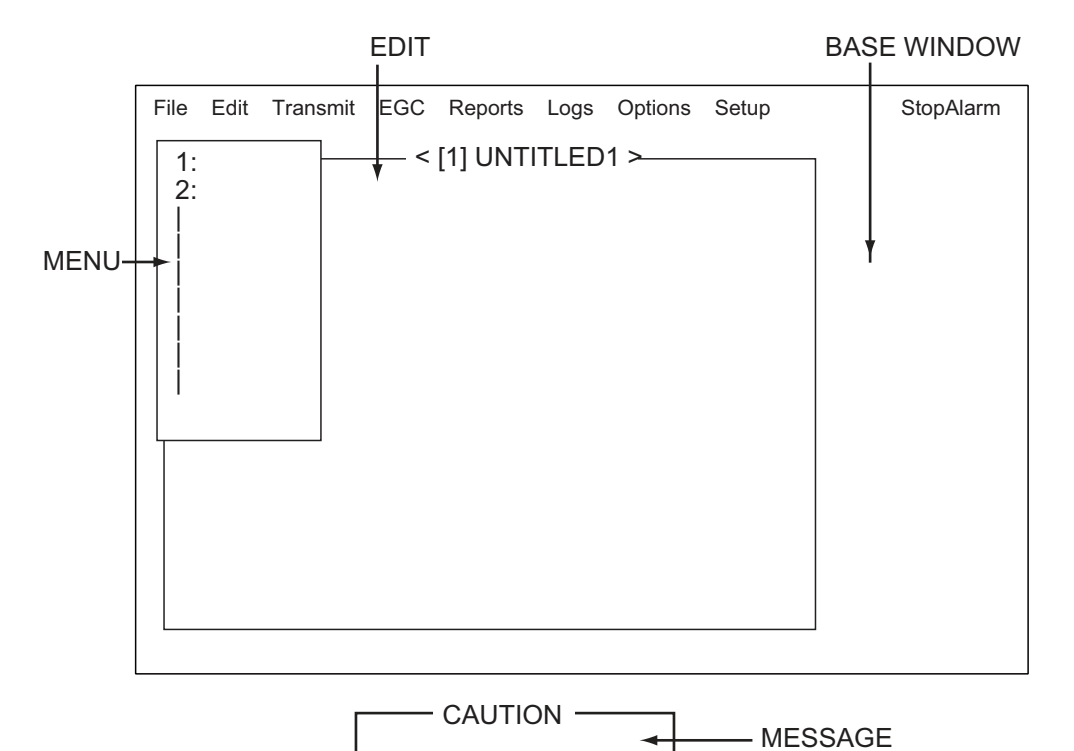

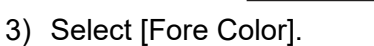

- 4) Use  $\leftarrow$  or  $\rightarrow$  key to select a color.
- 5) Select [Back Color].
- 6) Use  $\leftarrow$  or  $\rightarrow$  key to select a color.
- 7) To select colors for other windows repeat steps 2)-6).
- 10. Press the **Enter** key to show the [Update] window.
- 11. [Yes] is selected; press the **Enter** key.
- 12. Select [Window Size] then press the **Enter** key to select window size. Otherwise, skip to step 13.
	- 1) Select [Normal] or [Large] as appropriate. [Normal]: 800(H)×600(V) (mm) [Large]: 1200(H)×900(V) (mm)
	- 2) If you changed the size, the message "Please Restart." appears. Exit the PC terminal and restart the terminal to reflect the change.
- 13. Press the **Esc** key several times to return to the standby display.

<span id="page-30-0"></span>To restore all default color settings, select [Window Color] from the [Terminal Setup] menu, select [Load Default], press the **Enter** key then press the **Enter** key again.

## **3.6 How to Set the Russian Language**

Do the following to create a message in Russian.

- 1. Press the **F8** and **1** keys to show the [System Setup] menu.
- 2. Press ↓ to select [Command Window], and then press the **Enter** key.
- 3. Type "RUSSIAN ON" in the [Enter JOB No.:], then press the **Enter** key. The language is switched to Russian and the message "Russian supported." appears at the bottom of the standby display.

To restore the previously used language, type "RUSSIAN OFF" in the [Enter JOB No.:], then press the **Enter** key. "Russian supported." disappears from the screen.

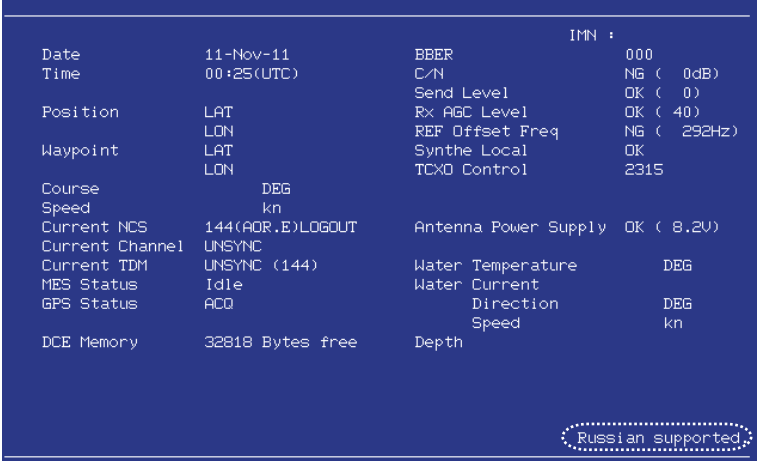

4. Switch the language to Russian on your PC. See your PC's owner's manual for how to switch languages.

## **3.7 How to Use the Paper Save Function**

<span id="page-31-0"></span>The Paper Save function allows you to choose whether to print the "Successful Data Report Sending" confirmation after a data report is sent.

- 1. Press the **F8** and **1** keys to show the [System Setup] menu.
- 2. Press ↓ to select [Command Window], and then press the **Enter** key.
- 3. At the [Enter JOB No.:] prompt, type "Paper Save", then press the **Enter** key. A message is displayed showing the status of the Paper Save function (ON or OFF).
- <span id="page-31-1"></span>4. To change the setting, type "Paper Save ON" (No report is printed) or "Paper Save OFF" (Report is printed), as appropriate, then press the **Enter** key.

## **3.8 How to Output EGC Messages**

The FELCOM can output EGC messages, via its LAN port. The output messages are SM1, SM2, SM3, SM4, and SMB.

# <span id="page-32-0"></span>**4. HOW TO INSTALL OPTIONAL EQUIPMENT**

The optional waterproofing kits OP16-58 and OP16-61 are used to protect the connectors on the communication unit from water splash. Note that these optional kits should be used as a couple.

## **4.1 Waterproofing Kit OP16-61 (for IC-219)**

<span id="page-32-1"></span>**Note:** To maintain the waterproofing, the unit must be installed on a bulkhead or wall, with the cable entry facing downwards. Further, the optional kit does not provide waterproofing if the unit is installed with the cable entry facing upwards.

Connect the waterproofed D-sub cables to the rear of the communication unit, instead of the standard supply cable.

| <b>Name</b> | Type      | Code No.       | Qty | <b>Remarks</b>             |
|-------------|-----------|----------------|-----|----------------------------|
| Cable Assy. | H230817-1 | 001-176-552-10 |     | Not used.                  |
|             | H230817-2 | 000-176-553-10 |     | Not used.                  |
|             | XM-FD-361 | 000-176-551-10 |     | For connection with IC-318 |

*OP16-58 (Code No.: 001-180-070)*

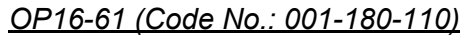

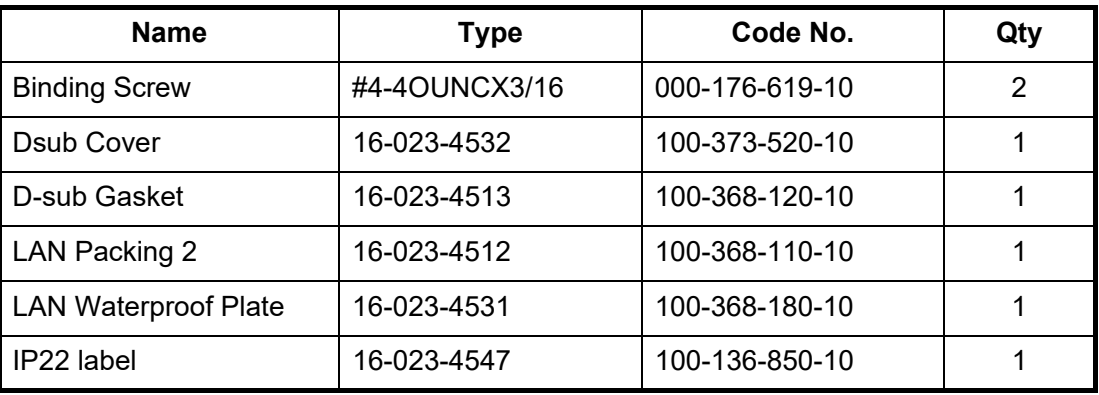

### **Cables connected**

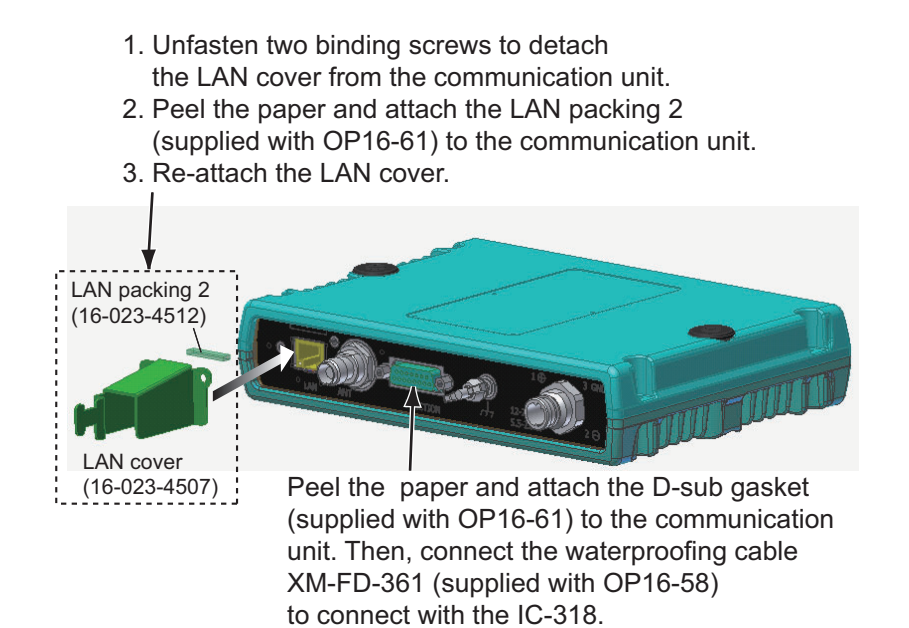

Attach the IP22 label near the nameplate of the IC-219.

**Note:** The IP22 rating is achieved only when using the OP16-58 cable assembly. Do not attach the IP22 label when OP16-58 is not used.

### **No cables connected**

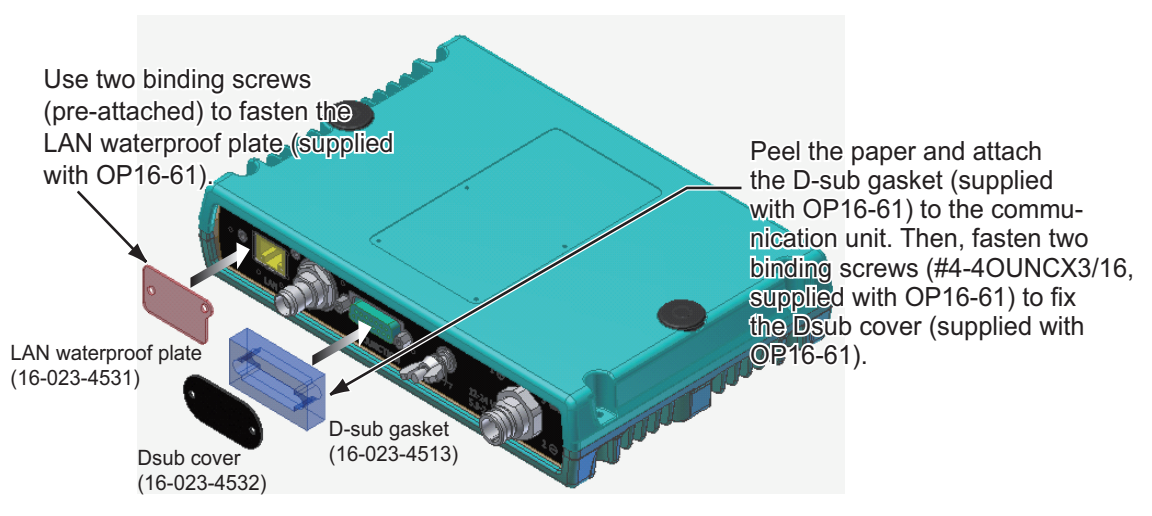

Attach the IP22 label near the nameplate of the IC-219.

## **4.2 Waterproofing Kit OP16-60 (for IC-318)**

<span id="page-34-0"></span>The IC-318 should be installed on a desktop. To ensure the waterproof rating is maintained, use the optional waterproofing kit OP16-60. If a floor installation is required, make sure the area is not subject to water splash, rain or other water ingress.

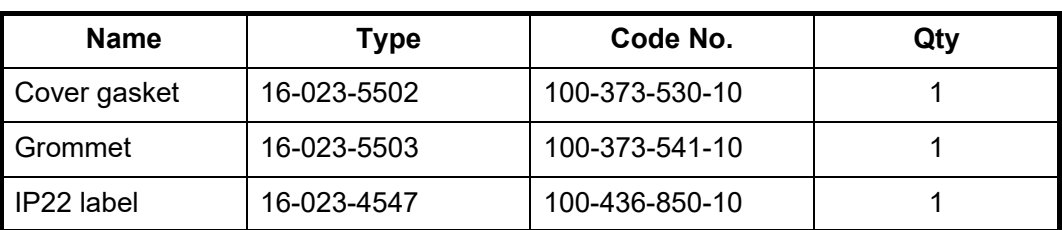

### *OP16-60 (Code No.: 001-180-090)*

- 1. Unfasten four screws to remove the cover of IC-318.
- 2. Attach the grommet to the notch.
- 3. Attach the cover gasket to the cable entry.
- 4. Replace the cable assembly with the waterproof XM-FD-361.
- 5. Attach the cover with four screws.

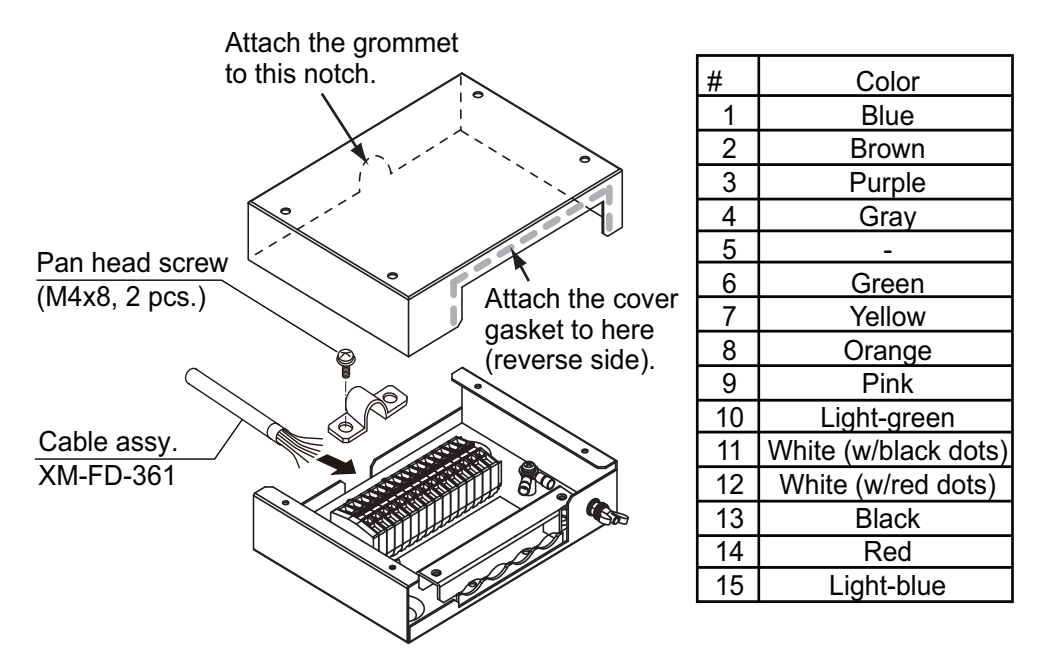

6. Attach the IP22 label near the nameplate of the IC-318.

## **4.3 Waterproofing Kit OP16-68 (for IC-307)**

<span id="page-35-0"></span>**Note:** To maintain the waterproofing, the unit must be installed on a bulkhead or wall, with the cable entry facing downwards. Further, the optional kit does not provide waterproofing if the unit is installed with the cable entry facing upwards.

| <b>Name</b>                 | Type        | Code No.       | Qty |
|-----------------------------|-------------|----------------|-----|
| <b>Water proofing Cover</b> | 16-023-5501 | 100-374-950-10 |     |
| <b>Fixing Tape</b>          | 24-009-1225 | 100-368-200-10 | 2   |
| IP22 label                  | 16-023-4547 | 100-436-850-10 |     |

*OP16-68 (Code No.: 001-189-400)*

- 1. Unfasten four screws to remove the cover of IC-307.
- 2. Attach supplied fixing tape to the underside of the cover as shown in the illustration below.

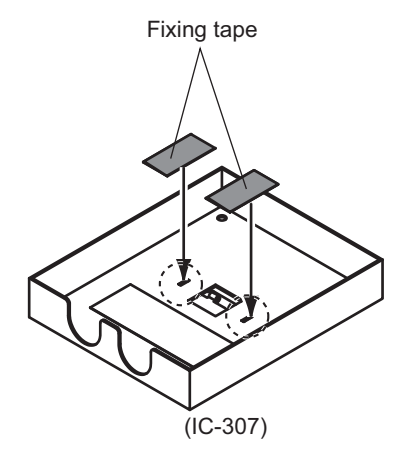

- 3. Attach the cover.
- 4. Remove the paper from the waterproofing cover and attach the cover as shown in the illustration below.

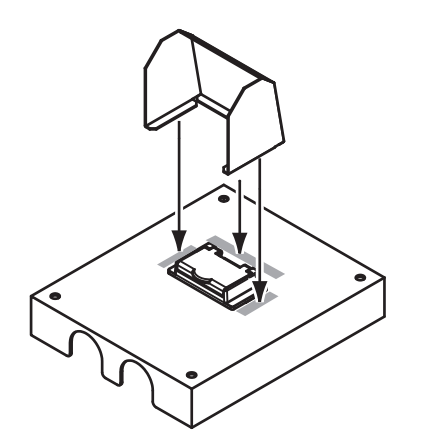

5. Attach the IP22 label near the nameplate of the IC-307.

# <span id="page-36-0"></span>**5. HOW TO CHANGE POWER SUP-PLY SPECIFICATIONS**

The AC-DC power supply PR-240 is shipped ready for connection to a 200-230 VAC ship's mains. If the ship's mains is 100 VAC, change the tap connection and terminal board connection as below. Attach a label supplied as accessories to the front panel according to the ship's mains.

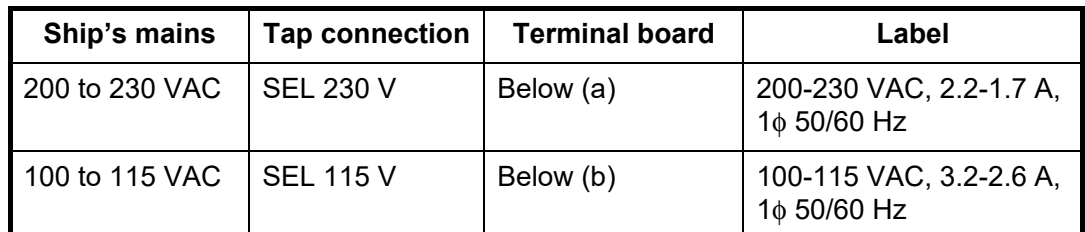

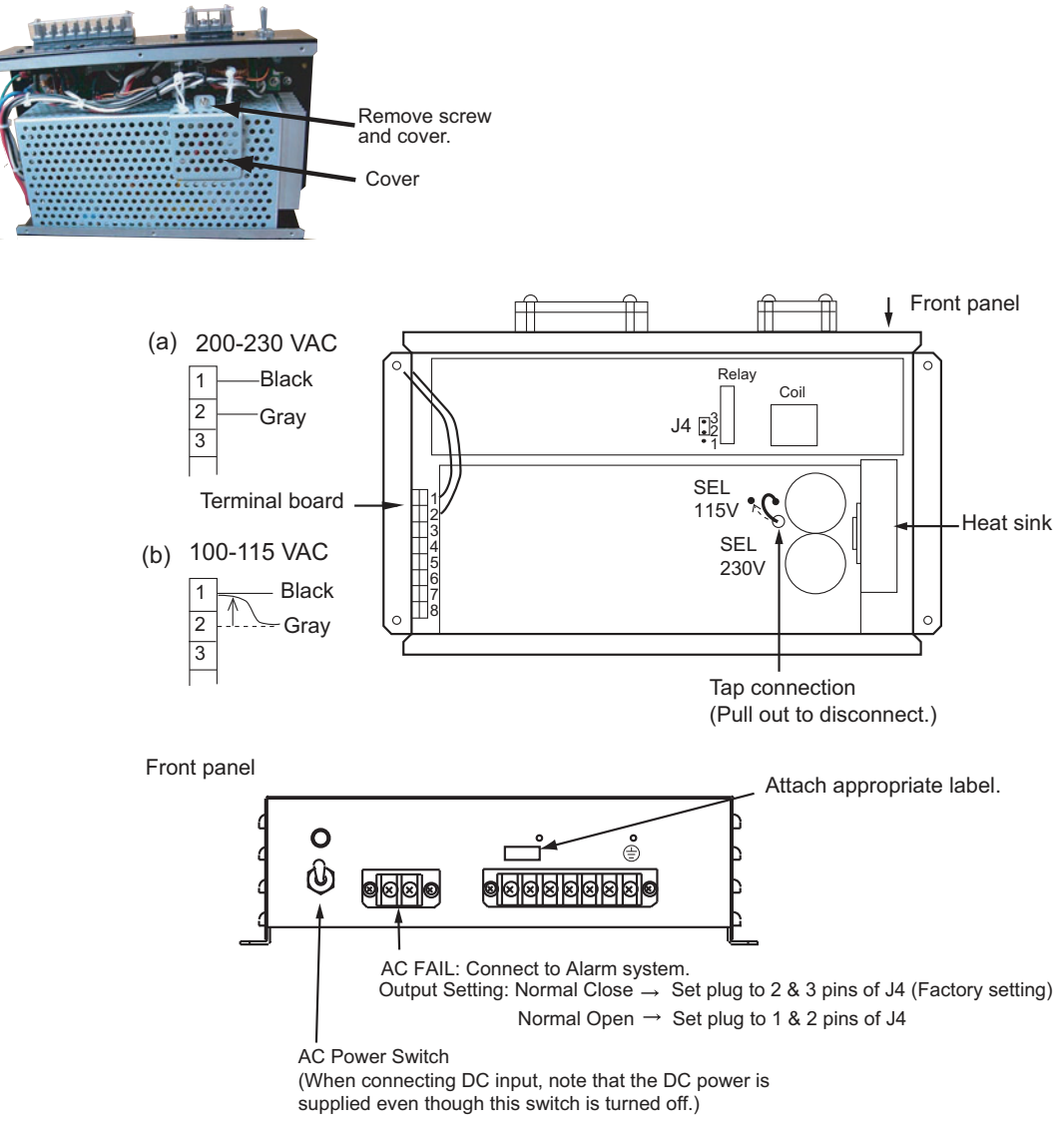

**Note:** The DC output load must be less than 8 A.

### 5. HOW TO CHANGE POWER SUPPLY SPECIFICATIONS

This page is intentionally left blank.

# <span id="page-38-0"></span>**APPX. 1 JIS CABLE GUIDE**

Cables listed in the manual are usually shown as Japanese Industrial Standard (JIS). Use the following guide to locate an equivalent cable locally.

JIS cable names may have up to 6 alphabetical characters, followed by a dash and a numerical value (example: DPYC-2.5).

For core types D and T, the numerical designation indicates the *cross-sectional Area (mm<sup>2</sup>)* of the core wire(s) in the cable.

For core types M and TT, the numerical designation indicates the *number of core wires* in the cable.

**2. Insulation Type**

### **1. Core Type**

- P: Ethylene Propylene Rubber
- D: Double core power line
- T: Triple core power line
- M: Multi core
- TT: Twisted pair communications (1Q=quad cable)
- **4. Armor Type**
- C: Steel
- **5. Sheath Type**
- Y: Anticorrosive vinyl sheath

### **6. Shielding Type**

**3. Sheath Type** Y: PVC (Vinyl)

SLA: All cores in one shield, plastic tape w/aluminum tape -SLA: Individually shielded cores, plastic tape w/aluminum tape

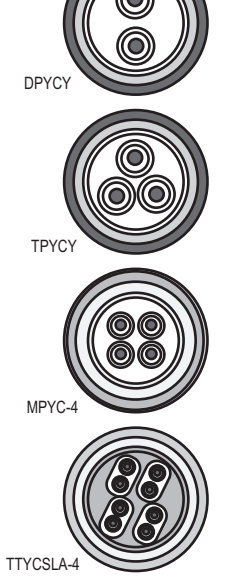

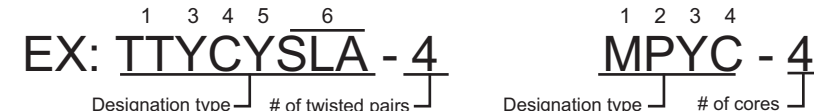

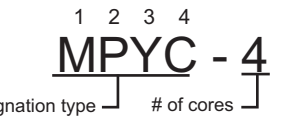

The following reference table lists gives the measurements of JIS cables commonly used with Furuno products:

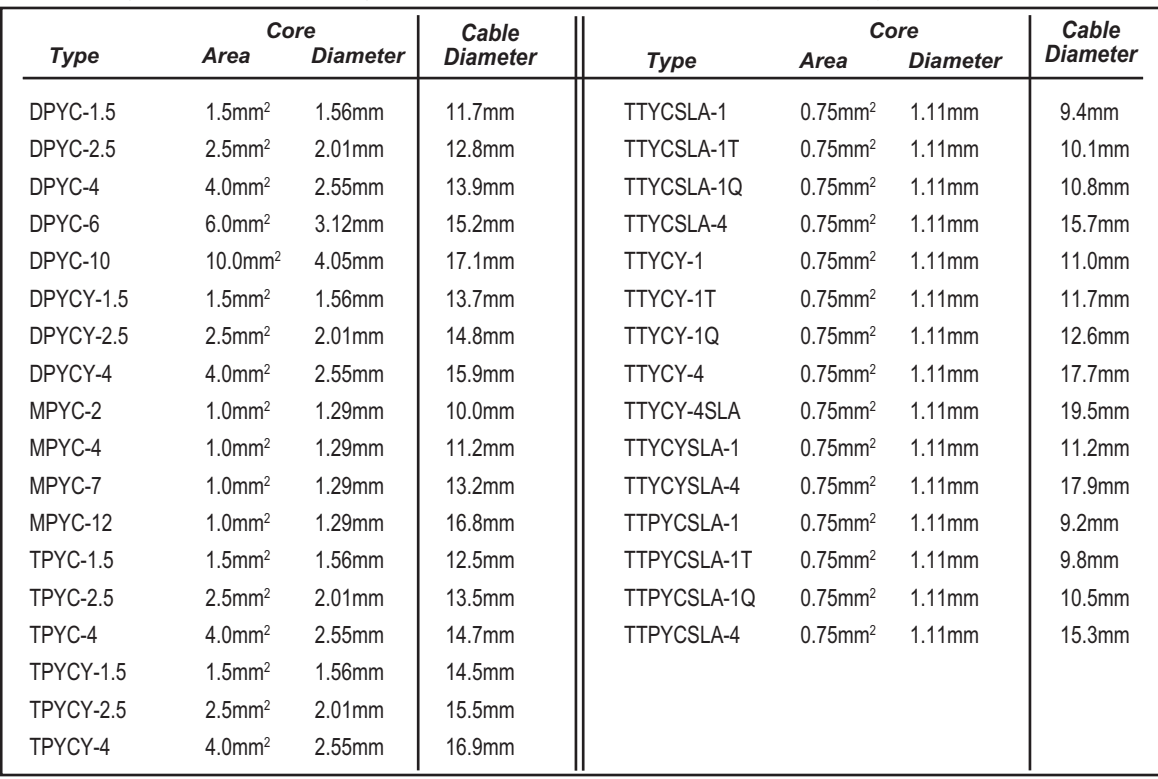

 $\overline{z}$ 16AVX-9851-5

17 - 16RS-XXXX-191 - 17 - 1986-XXXX-11 - 17 - 1986-XXXX-11 - 17 - 1986-XXXX-11 - 17 - 17 - 1986-XXXX IC-219-J, IC-219-E

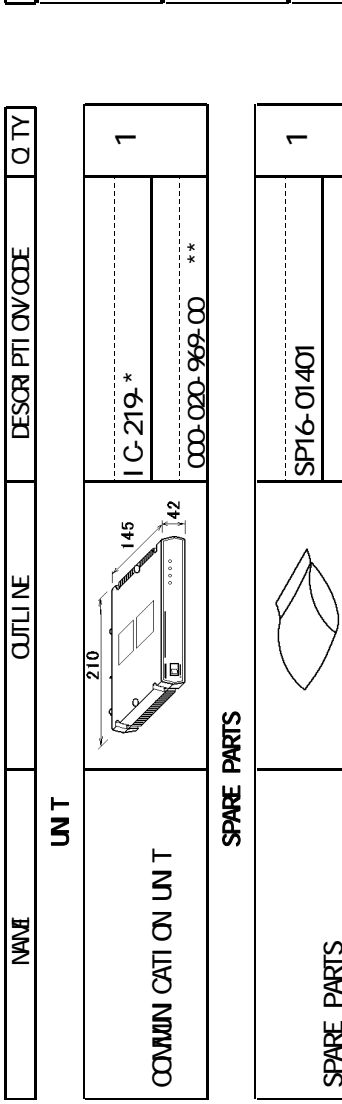

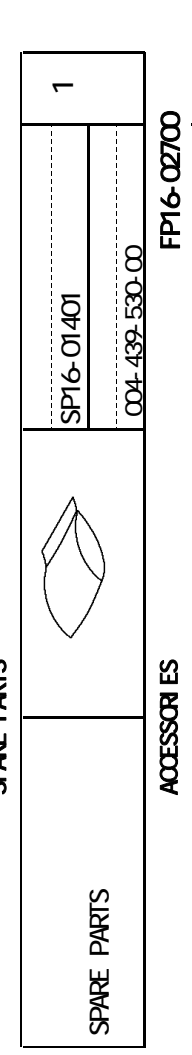

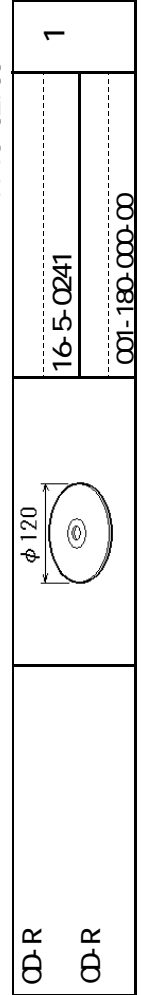

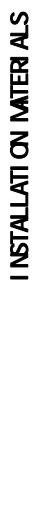

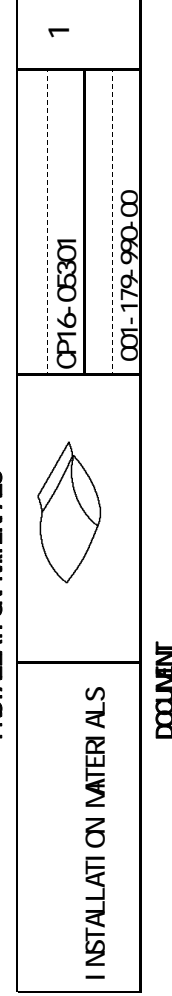

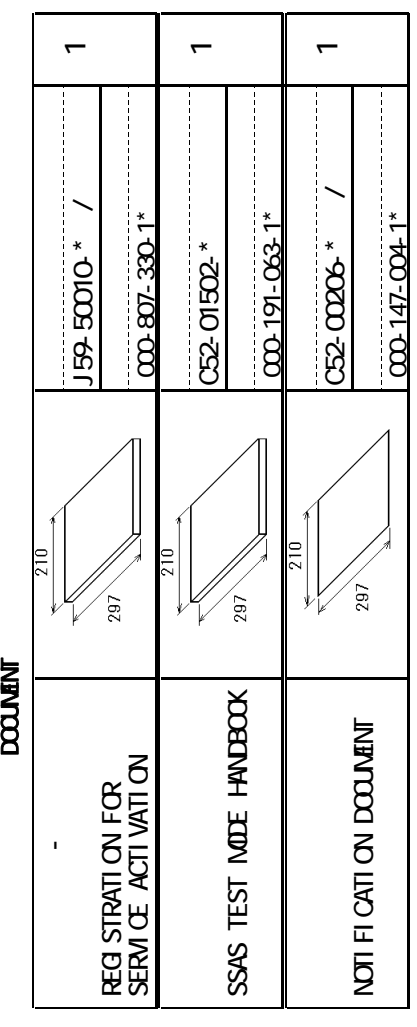

1.  $\mathbb{R}^*$ 

1. –<br>Code number ending with "\*\*" indicates the code number of representative ivaterial.<br>. CODE NUMBER ENDING WITH "\*\*" INDICATES THE CODE NUMBER OF REPRESENTATIVE MATERIAL.

2(\* 1)<br>(\* 1) MARKED DOCUMENTS ARE FOR ENGLISH SET ONLY.  $2$ (\* 1)

(\*1) Marked Documents are for english set only.<br>(\*)<br>Dimensions in Drawing for reference only. DIMENSIONS IN DRAWING FOR REFERENCE ONLY.

<span id="page-39-0"></span>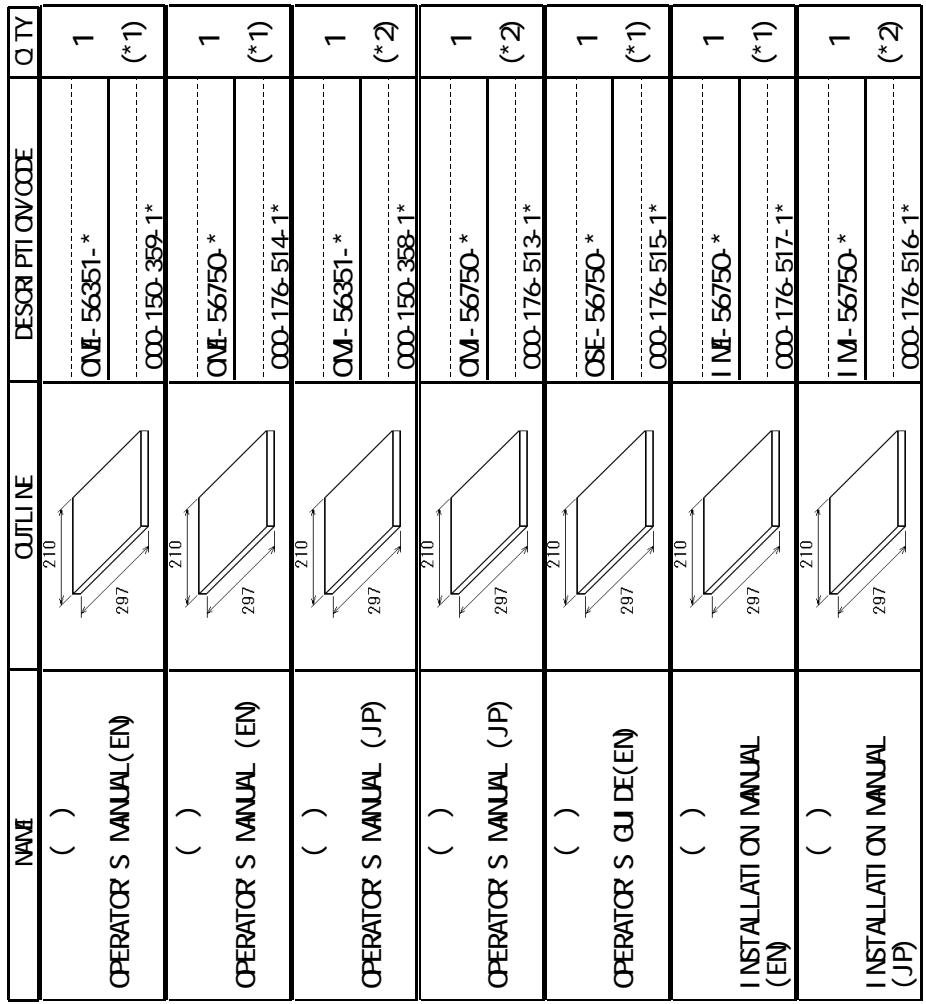

3(\*2)<br>(\*2) MARKED DOCUMENTS ARE FOR JAPANESE SET ONLY. (\*2) MARKED DOCUMENTS ARE FOR JAPANESE SET ONLY.  $3(2)$ 

A-1

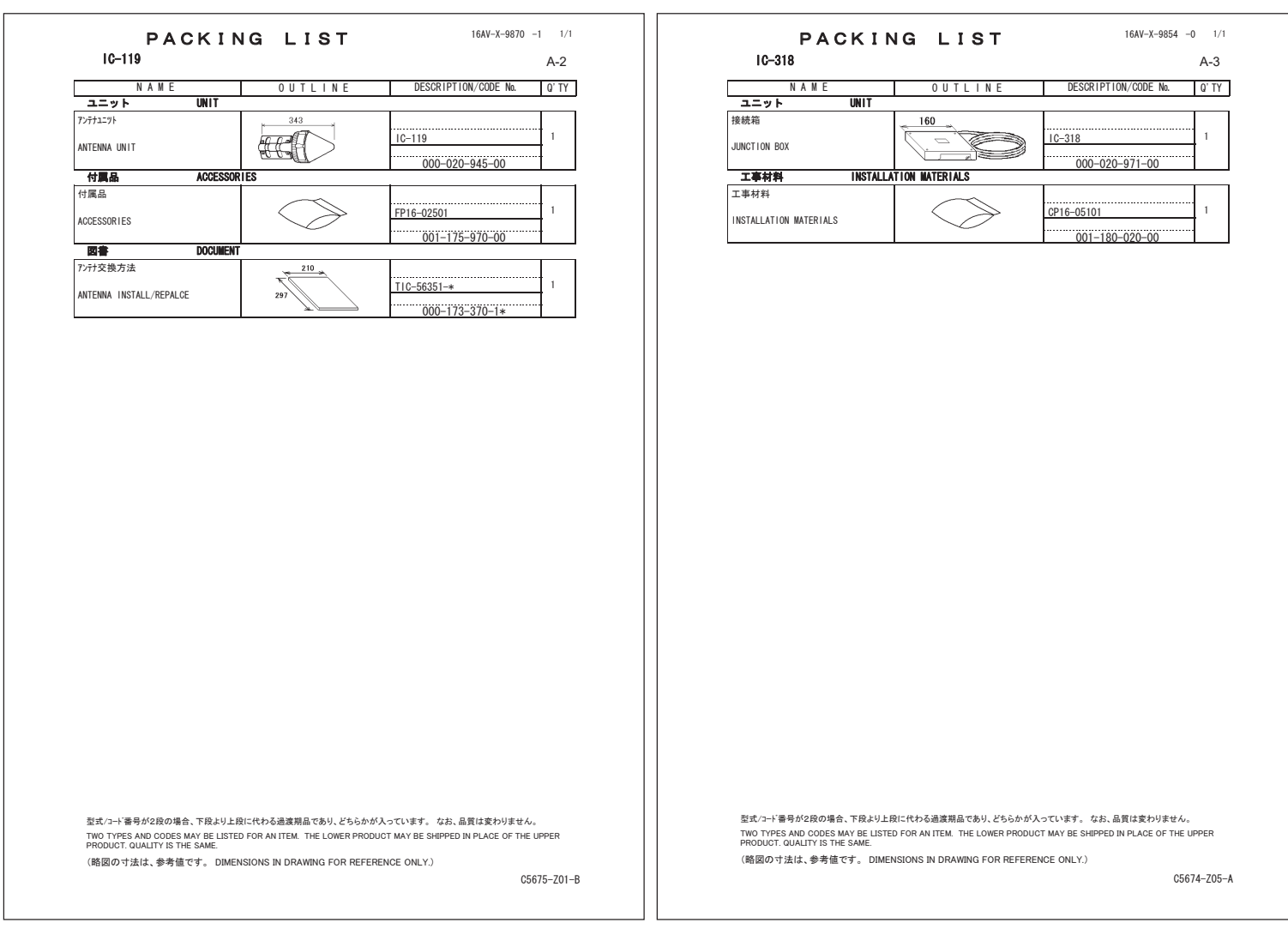

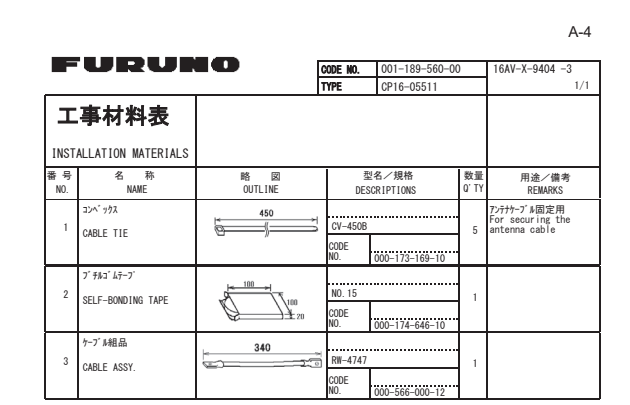

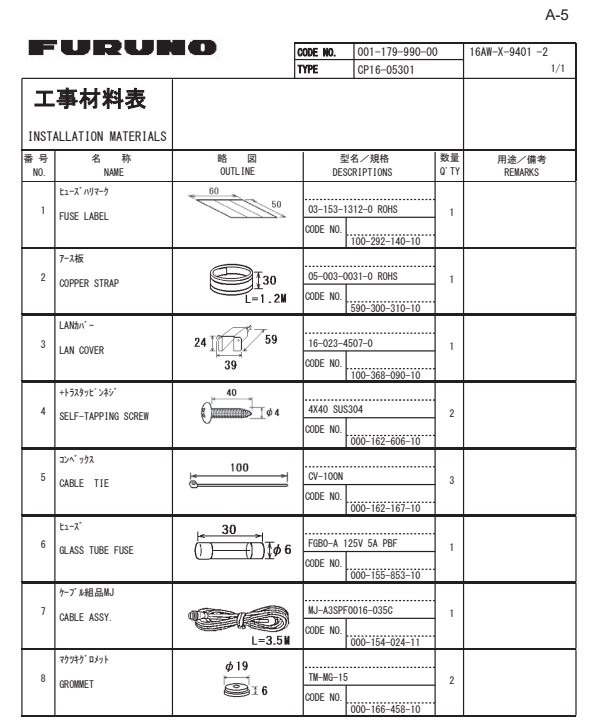

**(略図の寸法は、参考値です。 DIMENSIONS IN DRAWING FOR REFERENCE ONLY.)** 㹄㹓㹐㹓㹌㹍ࠉ㹃㹊㹃㹁㹒㹐㹇㹁ࠉ㹁㹍ࠉ㸬㸪㹊㹒㹂

C5674-M04-D

(略図の寸法は、参考値です。 DIMENSIONS IN DRAWING FOR REFERENCE ONLY.) FURUNO ELECTRIC CO., LTD.

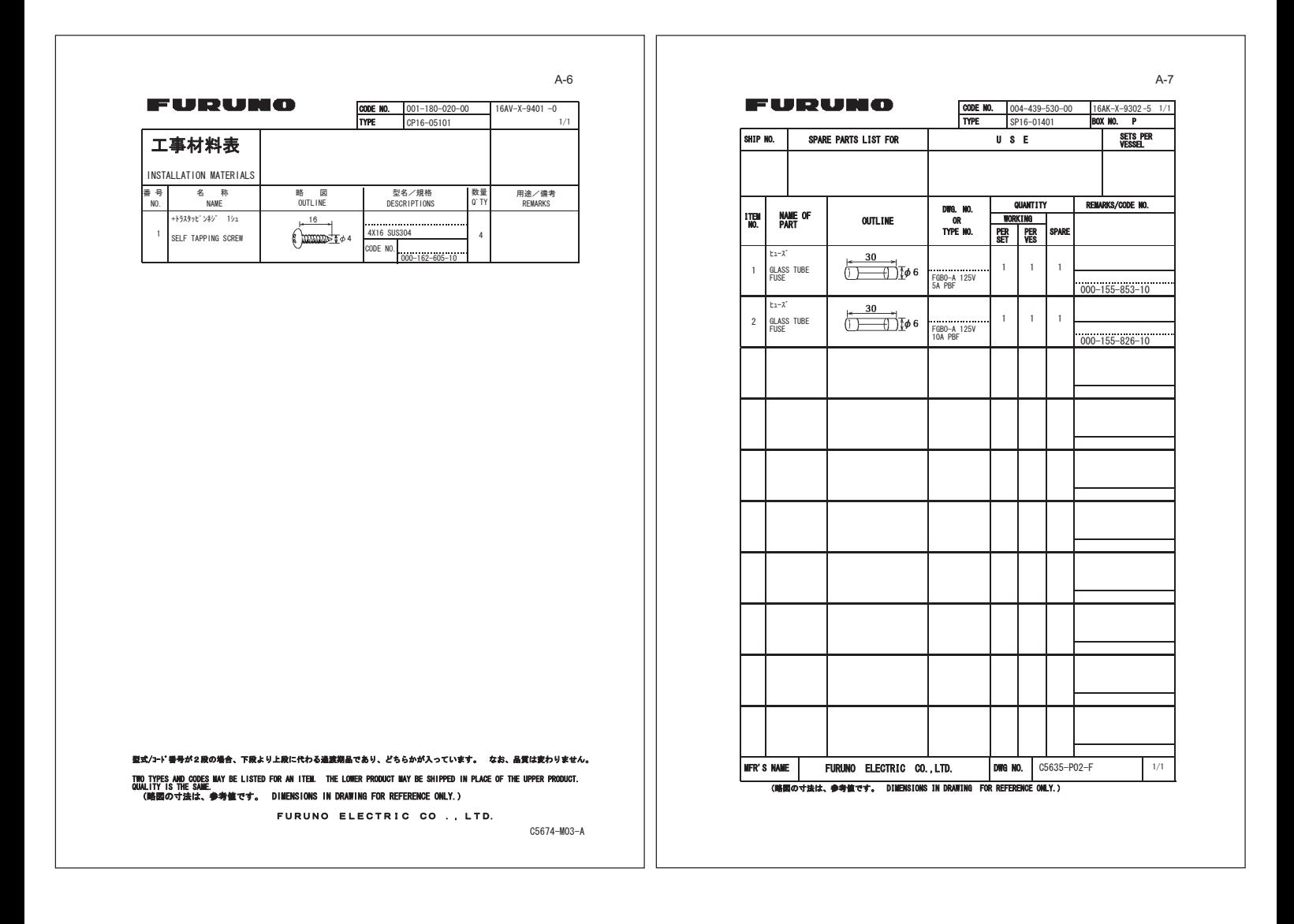

<span id="page-42-0"></span>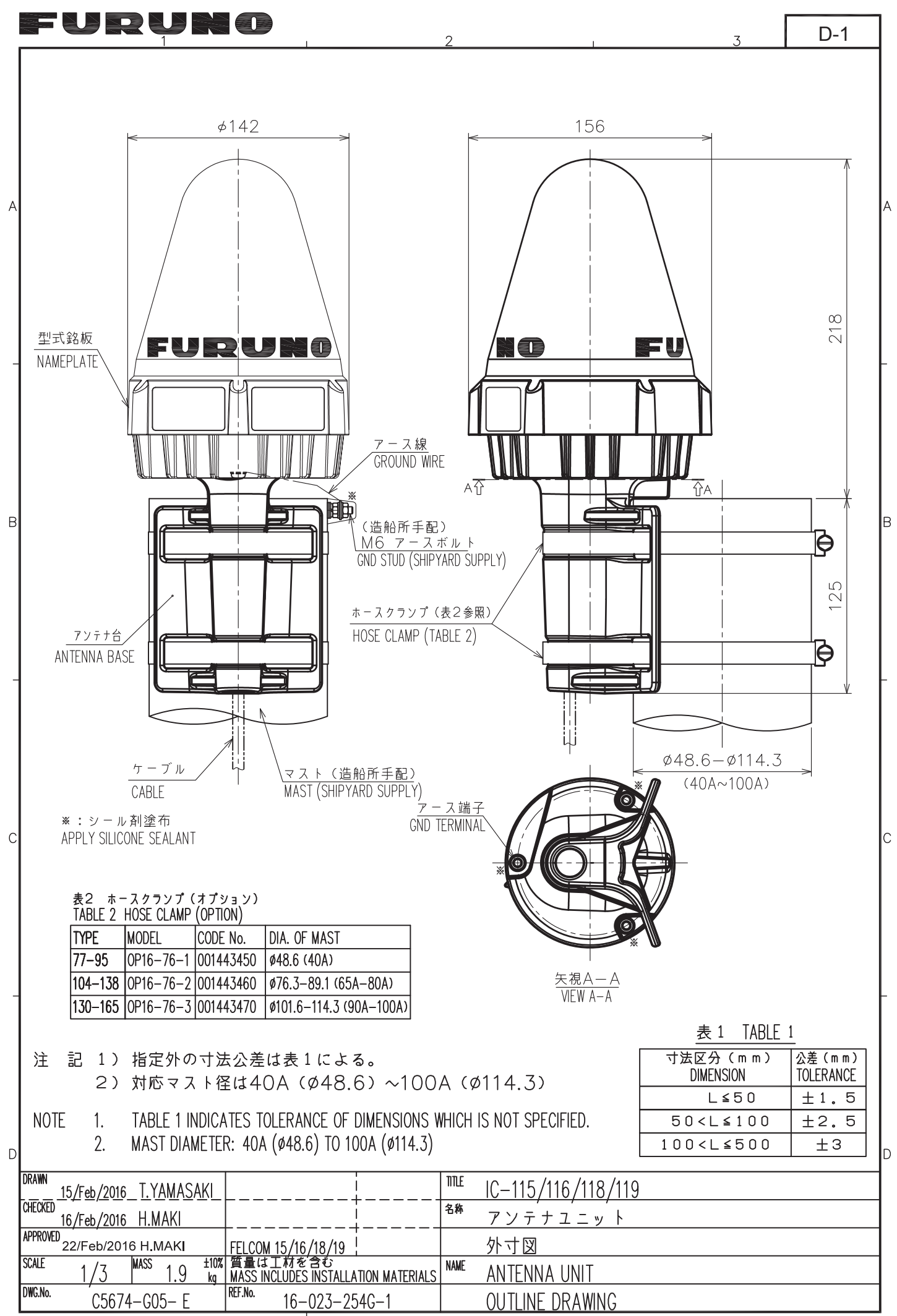

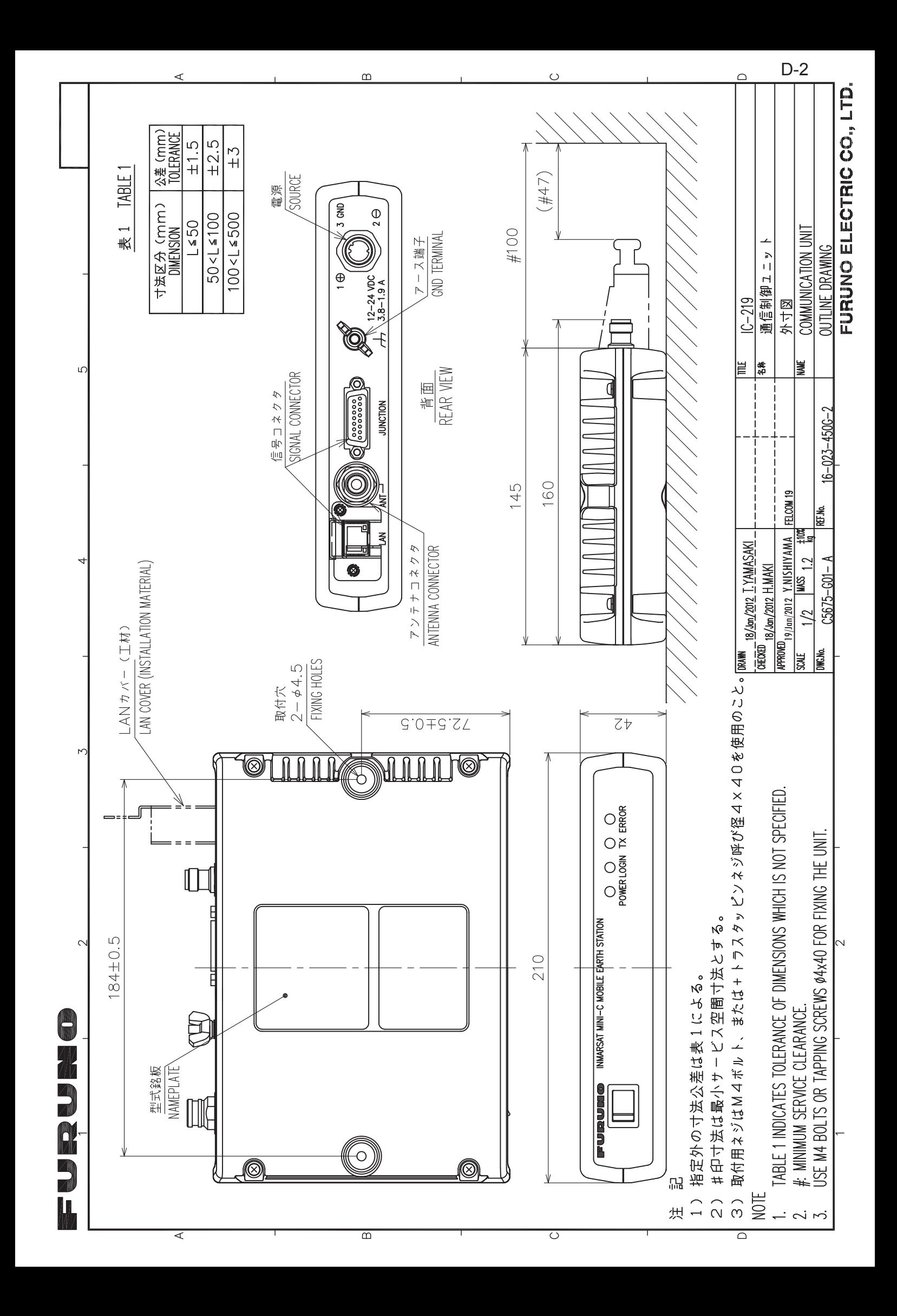

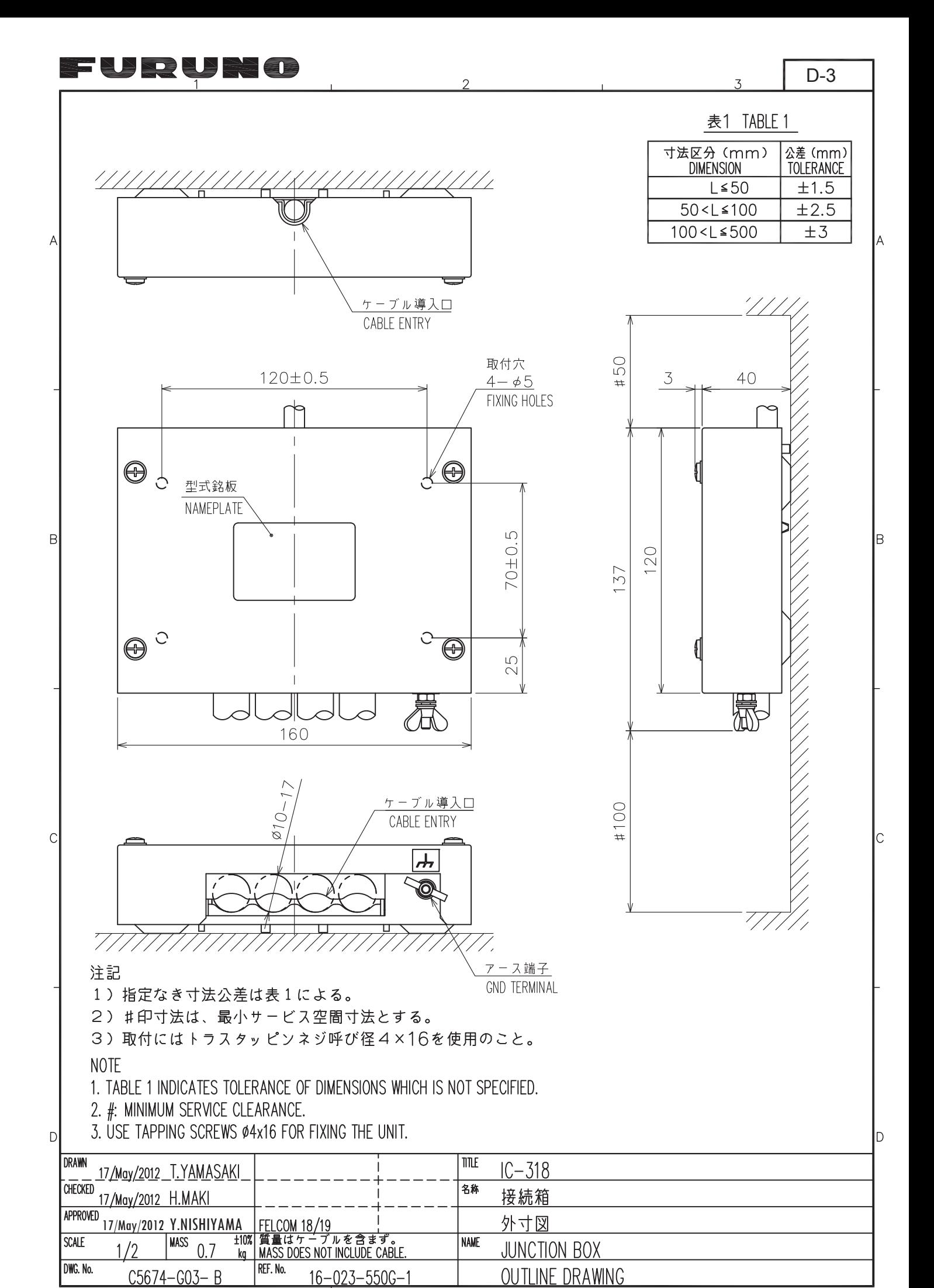

FURUNO ELECTRIC CO., LTD.

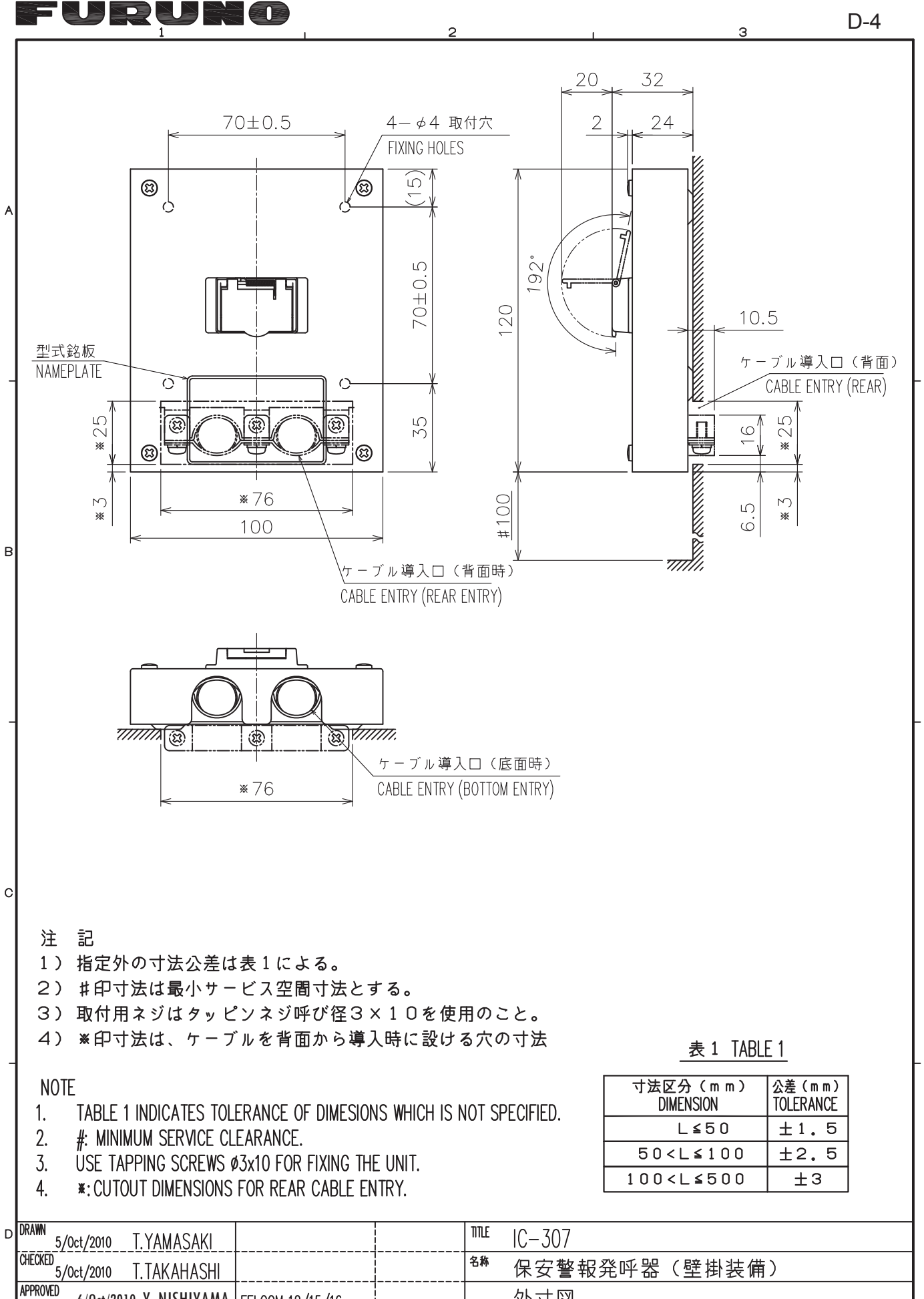

6/Oct/2010 Y. NISHIYAMA FELCOM 12/15/16<br>1/2  $\frac{\text{MASS}}{0.35}$   $\frac{10\%}{\text{kg}}$ 外寸図 **NAME** SSAS ALERT UNIT (BULKHEAD MOUNT)  $1/2$ REF.No. **OUTLINE DRAWING**  $C5635 - G10 - C$  $16 - 018 - 700G - 3$ 

**SCALE** 

DWG.No.

### **FURUNO ELECTRIC CO., LTD.**

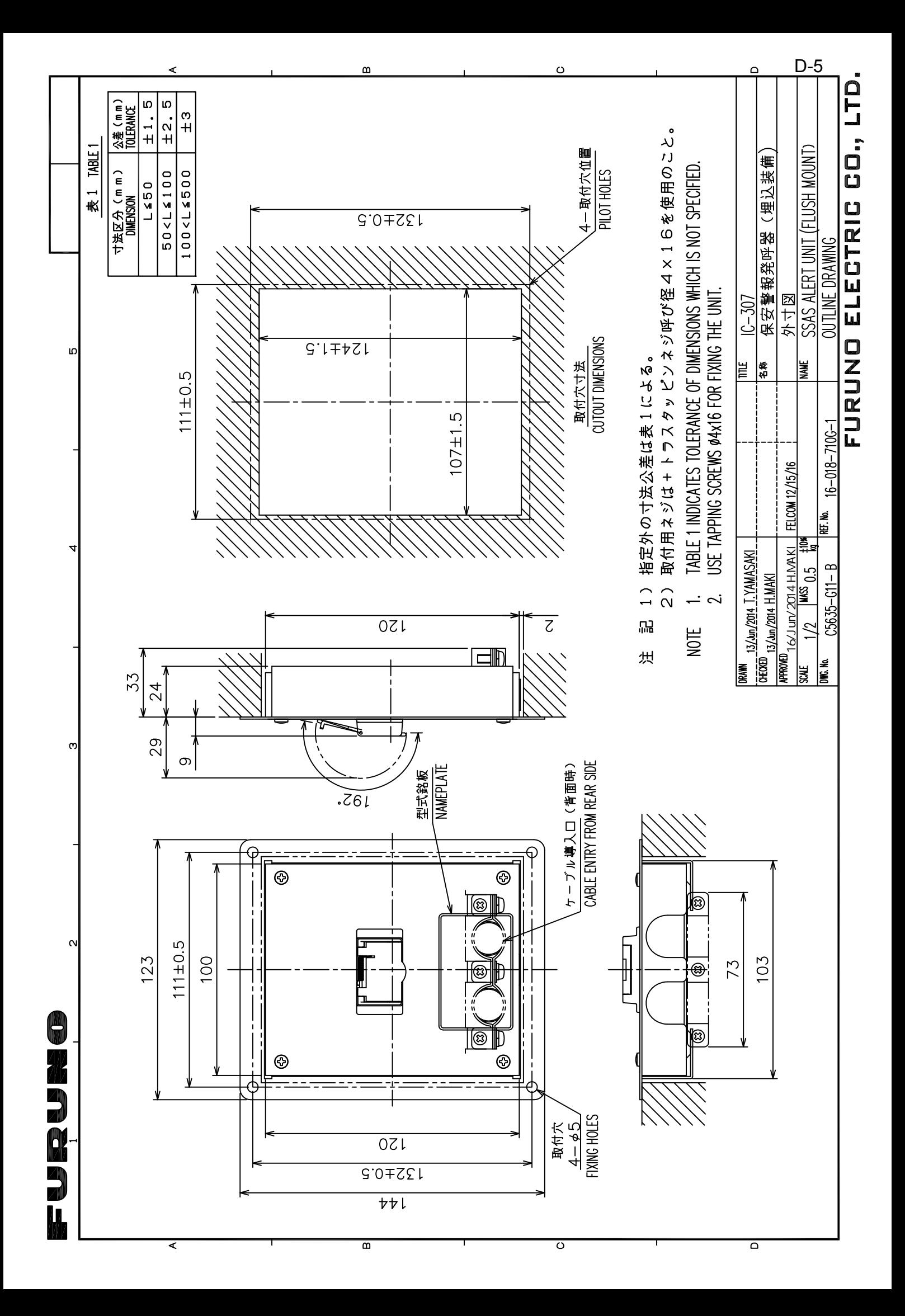

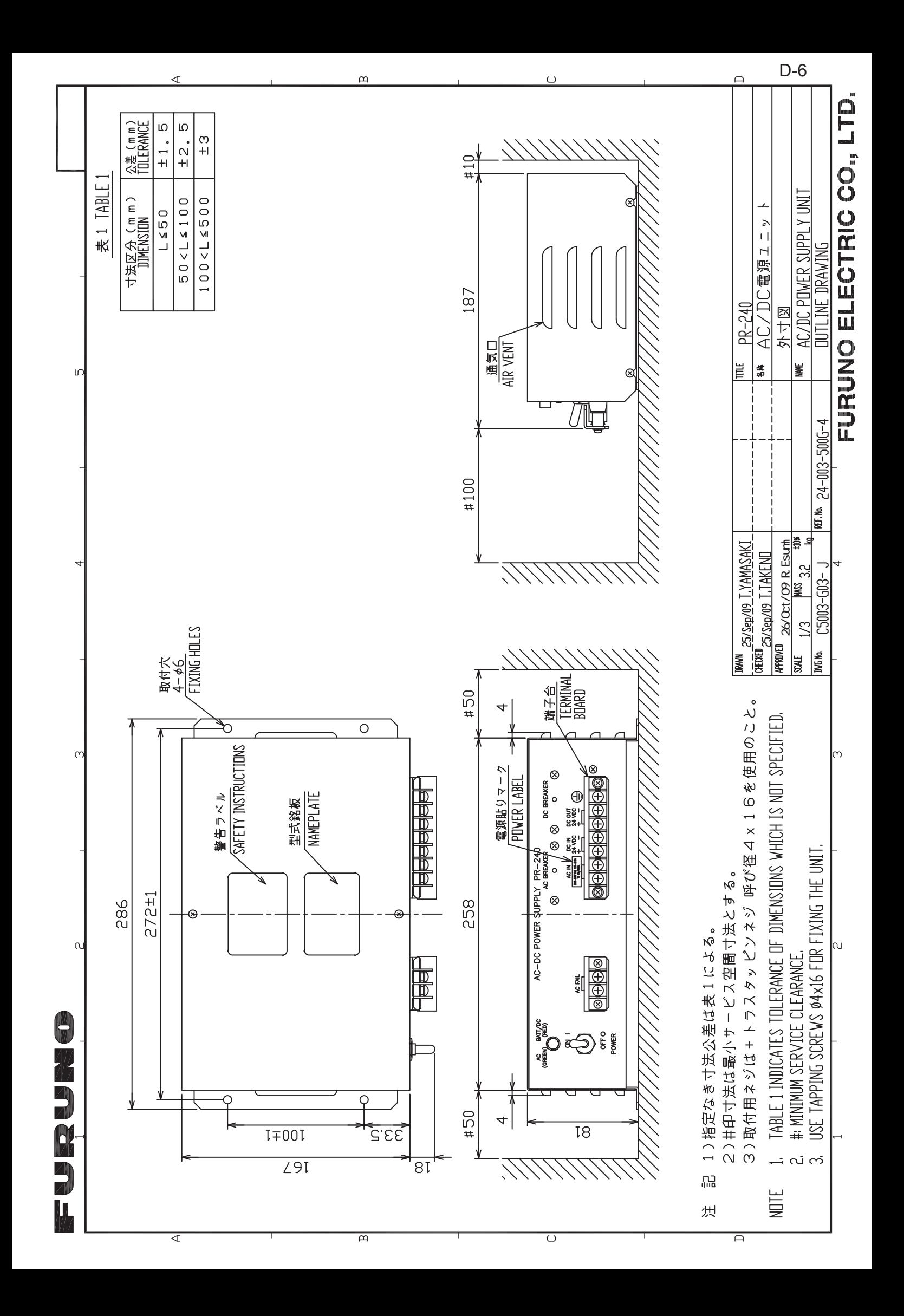

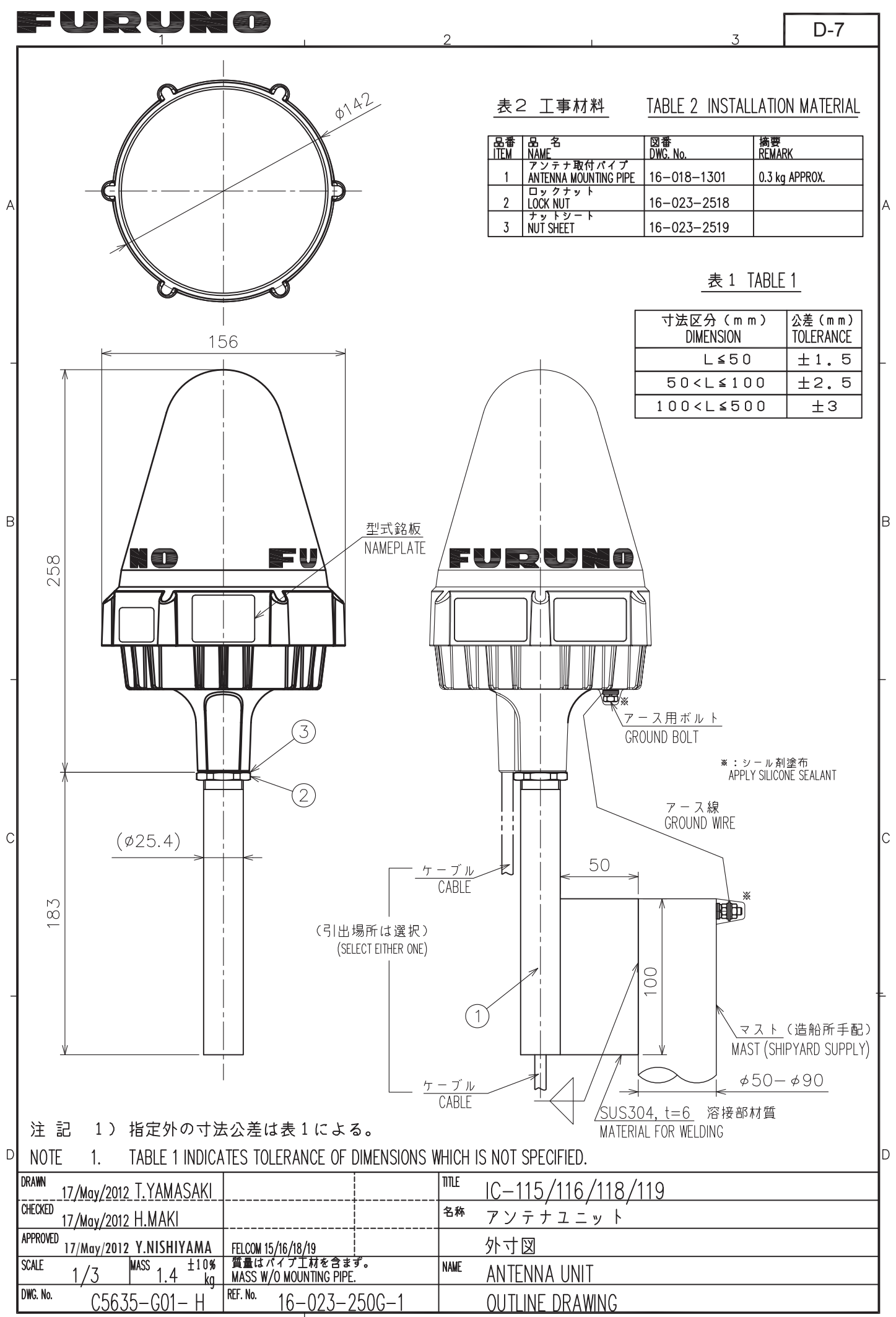

FURUNO ELECTRIC CO., LTD.

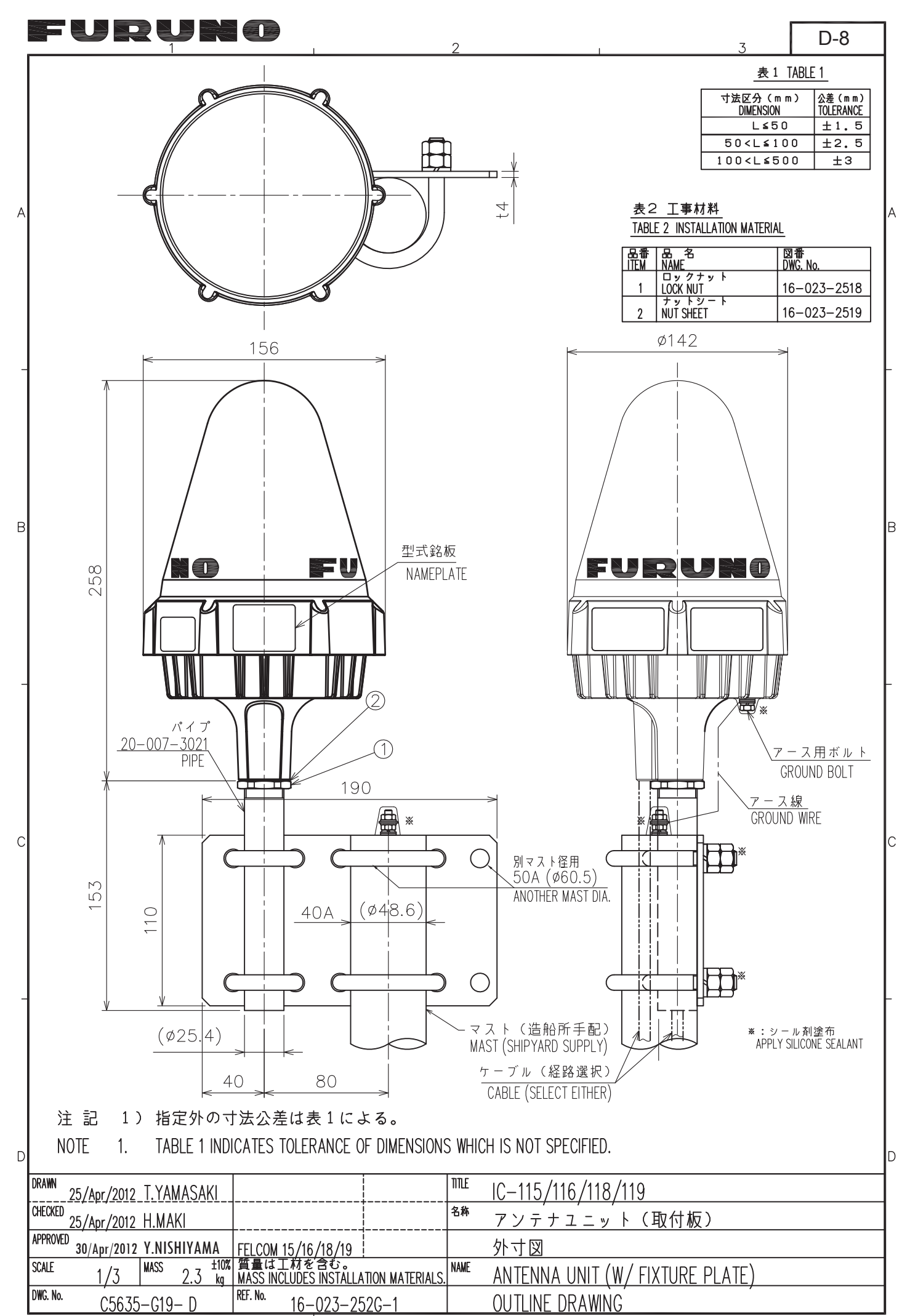

FURUNO ELECTRIC CO., LTD.

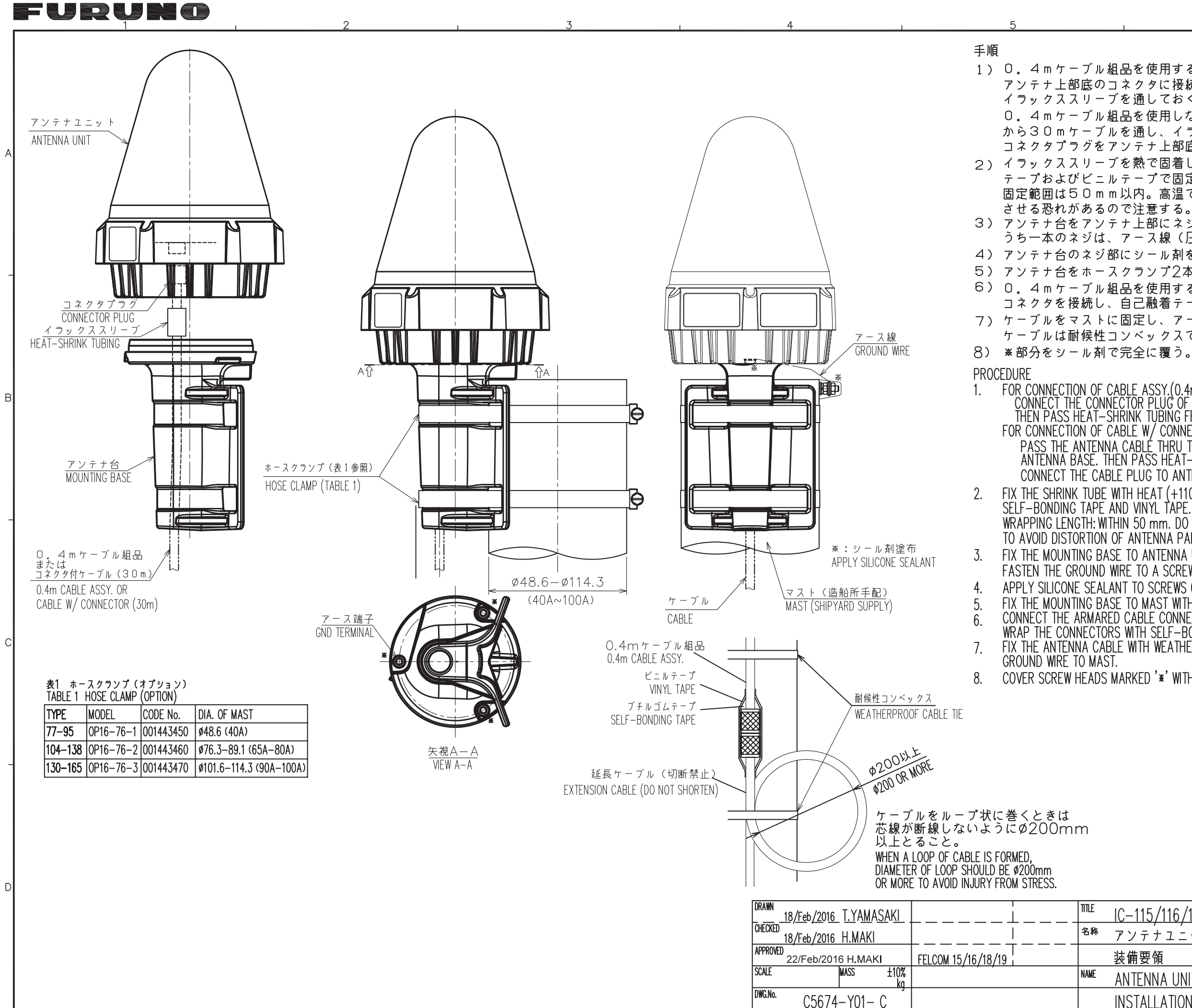

1) 0. 4mケーブル組品を使用するときは、コネクタプラグを アンテナ上部底のコネクタに接続した後、ケーブルの下から イラックススリーブを通しておく。 O. 4mケーブル組品を使用しないときは、アンテナ台の下 から30mケーブルを通し、イラックススリーブを通して コネクタプラグをアンテナ上部底のコネクタに接続する。 っ) イラックススリーブを熱で固着し(110℃以下)、自己融着 テープおよびビニルテープで固定する。 固定範囲は50mm以内。高温で熱すると部材の一部を変形 させる恐れがあるので注意する。 3) アンテナ台をアンテナ上部にネジ3本で固定する。 うち一本のネジは、アース線(圧着端子付)を共締めする。 4) アンテナ台のネジ部にシール剤を塗布する。 5) アンテナ台をホースクランプ2本でマストに固定する。 6) 0. 4mケーブル組品を使用するときは、がい装付ケーブルの コネクタを接続し、自己融着テープ、ビニルテープで固定する。 7) ケーブルをマストに固定し、アース線をマストに接続する。 ケーブルは耐候性コンベックスで固定する。 FOR CONNECTION OF CABLE ASSY.(0.4m)<br>CONNECT THE CONNECTOR PLUG OF CABLE ASSY. TO ANTENNA UNIT.<br>THEN PASS HEAT-SHRINK TUBING FROM THE OTHER SIDE OF CABLE ASSY. FOR CONNECTION OF CABLE W/ CONNECTOR (30m). PASS THE ANTENNA CABLE THRU THE HOLE IN THE CENTER OF THE ANTENNA BASE. THEN PASS HEAT-SHRINK TUBING ONTO THE CABLE. CONNECT THE CABLE PLUG TO ANTENNA UNIT. FIX THE SHRINK TUBE WITH HEAT (+110°C OR LESS) AND BIND WITH<br>SELF-BONDING TAPE AND VINYL TAPE. WRAPPING LENGTH: WITHIN 50 mm. DO NOT HEAT WITH HIGH TEMPERATURE TO AVOID DISTORTION OF ANTENNA PARTS. FIX THE MOUNTING BASE TO ANTENNA UNIT WITH 3 SCREWS. FASTEN THE GROUND WIRE TO A SCREW OF THEM WITH CRIMP-ON LUG. APPLY SILICONE SEALANT TO SCREWS OF MOUNTING BASE. FIX THE MOUNTING BASE TO MAST WITH TWO HOSE CLAMPS SECURELY. CONNECT THE ARMARED CABLE CONNECTOR TO THE CABLE ASSY. WRAP THE CONNECTORS WITH SELF-BONDING TAPE AND VINYL TAPE. FIX THE ANTENNA CABLE WITH WEATHERPROOF CABLE TIES AND CONNECT COVER SCREW HEADS MARKED '\*' WITH SILICONE SEALANT.  $IC-115/116/118/119$ |<sup>名称</sup> アンテナユニット(ホースクランプ取付) 装備要領 ANTENNA UNIT (HOSE CLAMP FIXING)

> **INSTALLATION PROCEDURE FURUNO ELECTRIC CO., LTD.**

<span id="page-51-0"></span>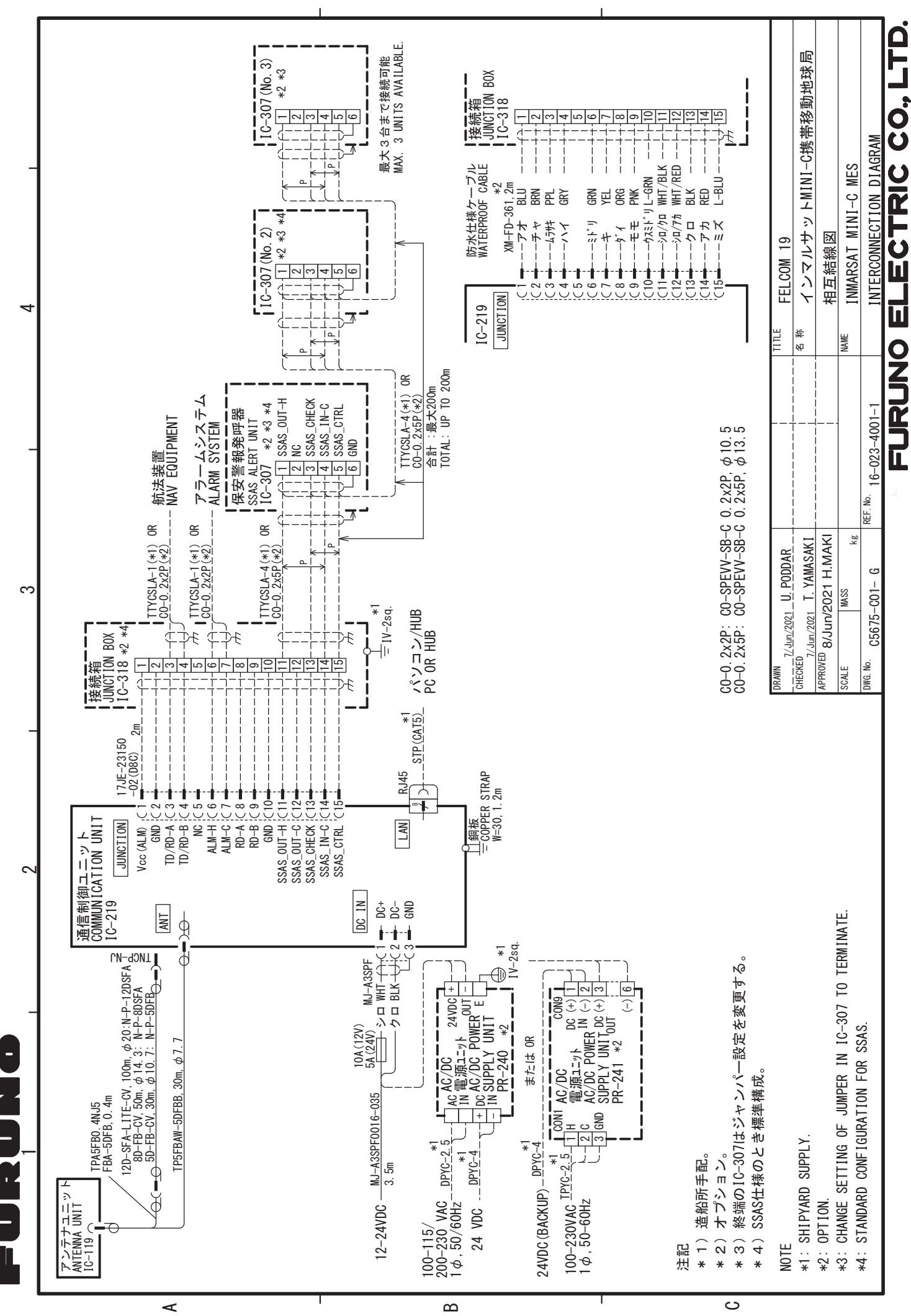